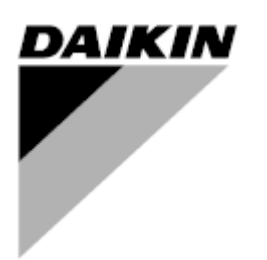

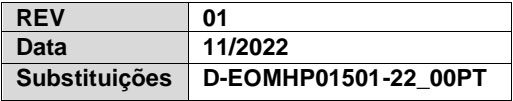

# **Manual de instruções D-EOMHP01501-22\_01PT**

# **Unidades de bomba de calor água/água com compressores scroll**

**EWWQ~KC/ EWLQ~KC**

**Instruções originais**

# Índice

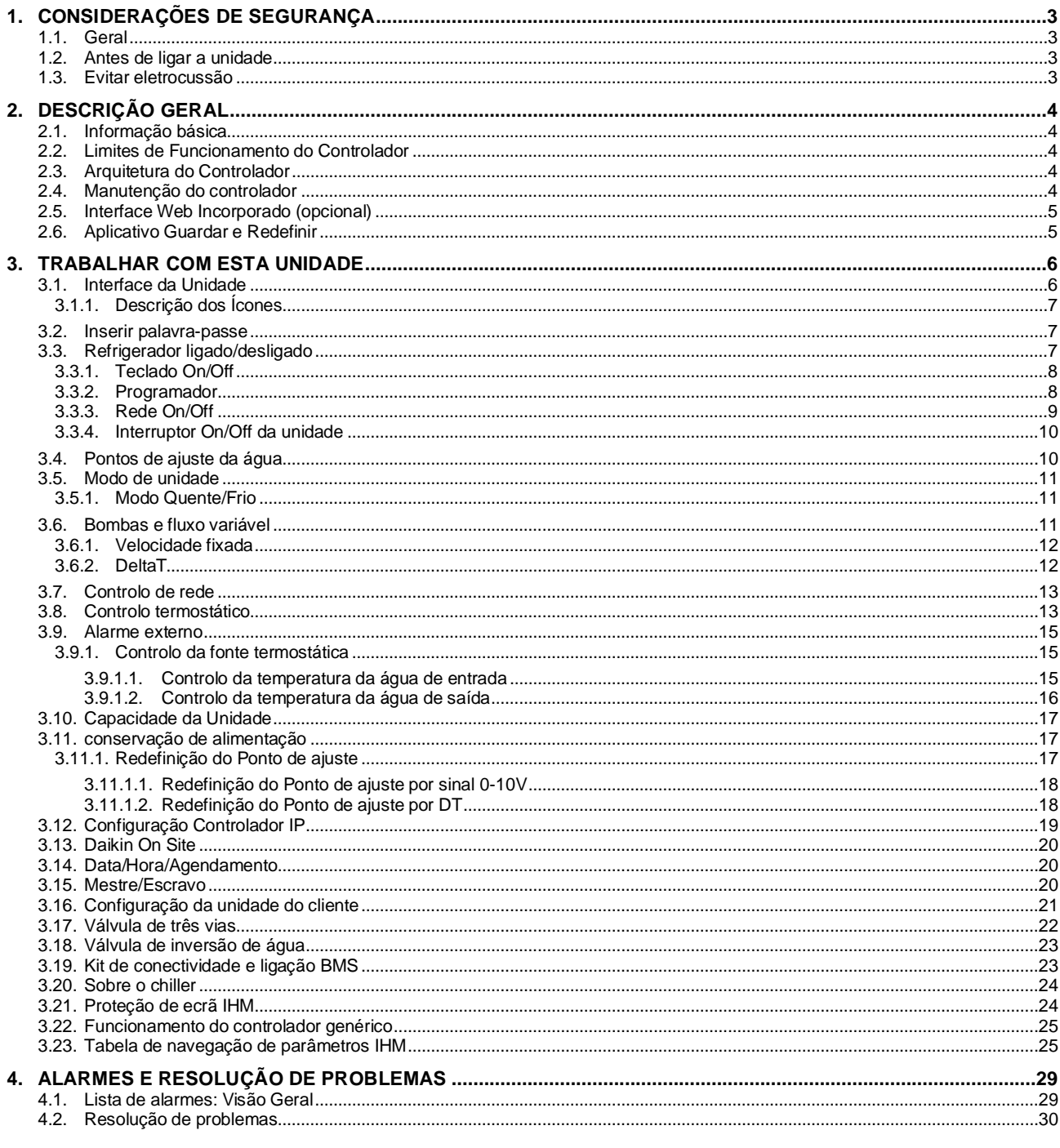

# Lista de tabelas

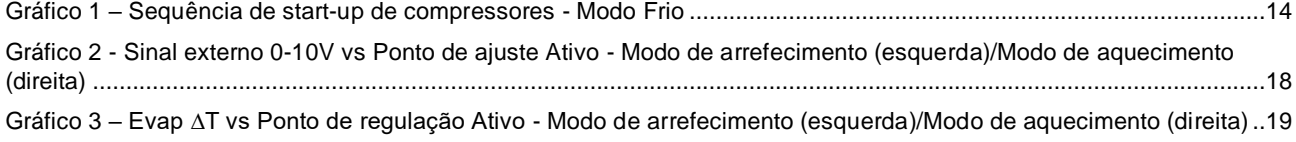

## <span id="page-2-0"></span>**1. CONSIDERAÇÕES DE SEGURANÇA**

## <span id="page-2-1"></span>**1.1. Geral**

A instalação, configuração e assistência do equipamento pode ser prejudicial se não forem considerados determinados fatores particulares: pressões de funcionamento, presença de componentes elétricos e tensão e local de instalação (pavimentos elevados e estruturas edificadas). Apenas engenheiros de instalação devidamente qualificados e instaladores e técnicos altamente qualificados, com a formação necessária para o produto, estão autorizados a instalar e a arrancar equipamentos com segurança.

Durante todas as operações de assistência, todas as instruções e recomendações, que aparecem na instalação e instruções de assistência para o produto, assim como etiquetas e rótulos fixos ao equipamento e componentes e partes acompanhantes fornecidas em separado, devem ser lidas, compreendidas e respeitadas.

Aplique todos os código e práticas de segurança padrão.

Use óculos e luvas de segurança.

y

*A paragem de emergência faz com que todos os motores parem, mas não desliga a energia da unidade.*

*Não tente reparar ou trabalhar com a unidade sem ter desligado o disjuntor principal.*

## <span id="page-2-2"></span>**1.2. Antes de ligar a unidade**

Antes de ligar a unidade, leia as seguintes recomendações:

- Após se executarem todas as operações e definições, feche todos os painéis do quadro de fusíveis.
- Os painéis do quadro de fusíveis pode apenas ser aberta por pessoal devidamente formado.
- Quando o UC necessita ser acedido frequentemente, é altamente recomendada a instalação de um interface remoto.
- O monitor LCD do controlador de unidade pode ser danificado por temperaturas extremamente baixas (consulte o capítulo [2.3\)](#page-3-3). Por esta razão, é altamente recomendado para nunca desligar a unidade durante o Inverno, principalmente em climas frios.

## <span id="page-2-3"></span>**1.3. Evitar eletrocussão**

O acesso a componentes elétricos é apenas permitido a pessoal qualificado de acordo com as recomendações da CEI (Comissão Eletrotécnica Internacional). É particularmente recomendado que todas as fontes de eletricidade da unidade sejam fechadas antes de se iniciar qualquer trabalho. Desligue a fonte de energia principal no disjuntor principal ou isolador.

#### **IMPORTANTE: Este equipamento utiliza e emite sinais eletromagnéticos. Testes demonstraram que o equipamento se encontra em conformidade com todos os códigos aplicáveis relativamente a compatibilidade eletromagnética.**

*A intervenção direta na fonte de energia pode causar eletrocussão, queimaduras e ainda morte. Esta ação devera ser realizada apenas por pessoal devidamente formado para o efeito.*

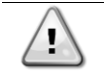

ı

*RISCO DE ELETROCUSSÃO: Mesmo que o disjuntor principal ou isolador se encontrem desligados, alguns circuitos podem ainda ter energia uma vez que podem encontrar-se ligados a uma fonte de energia separada.*

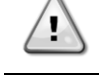

*RISCO DE QUEIMADURA: Correntes elétricas fazem com que os componentes fiquem temporária ou permanentemente quentes. Manuseie os cabos de energia e cabos elétricos e condutores, tampas da caixa terminal e quadros dos motores com muito cuidado.*

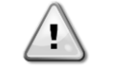

*De acordo com as condições de funcionamento, os ventiladores podem ser limpos periodicamente. Um ventilador pode começar a funcionar a qualquer momento, mesmo se a unidade se encontrar desligada.*

## <span id="page-3-0"></span>**2. DESCRIÇÃO GERAL**

## <span id="page-3-1"></span>**2.1. Informação básica**

POL468.85/MCQ/MCQ é um sistema para o controlo de refrigeradores arrefecidos à base de ar/água de circuito simples ou duplo. POL468.85/MCQ/MCQ controla o arranque do compressor necessário para manter que o permutador de calor desejado liberte a temperatura da água. Em cada modo de unidade, instalando opções de desvio adequadas, pode controlar o funcionamento dos condensadores para manter o processo de condensação adequado em cada circuito. Os dispositivos de segurança são constantemente monitorizados pelo POL468.85/MCQ/MCQ de modo a assegurar o seu funcionamento seguro.

Neste manual, os circuitos de refrigeração são denominados circuito nº 1 e circuito nº 2. O compressor no circuito nº 1 é etiquetado Cmp1. O outro no circuito nº 2 é etiquetado Cmp2. São utilizadas as seguintes abreviaturas:

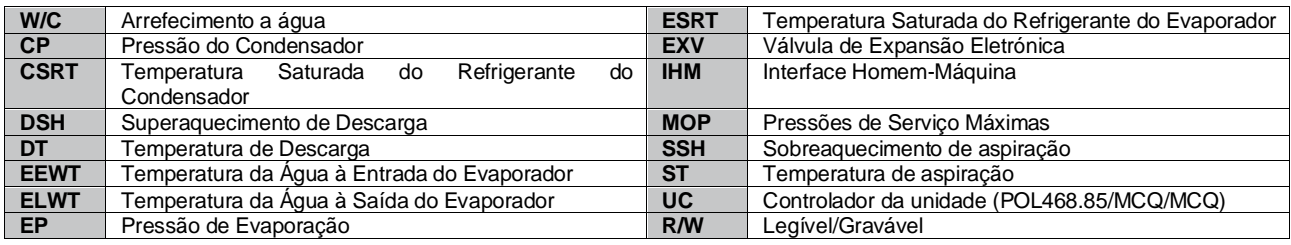

## <span id="page-3-2"></span>**2.2. Limites de Funcionamento do Controlador**

Operação (IEC 721-3-3):

- Temperatura -40...+70 °C
- Humidade < 95 % r.h (sem condensação)
- Pressão do Ar min. 700 hPa, correspondendo ao máximo de 3.000 m acima do nível do mar.

Transporte (IEC 721-3-2):

- Temperatura -40...+70 °C
- Humidade < 95 % r.h (sem condensação)
- Pressão do Ar min. 260 hPa, correspondendo ao máximo de 10000 m acima do nível do mar.

## <span id="page-3-3"></span>**2.3. Arquitetura do Controlador**

A arquitetura global dos controlos é o que segue:

- Um controlador principal POL468.85/MCQ
- <span id="page-3-4"></span>• O Barramento Periférico é usado para ligar as extensões E/S ao controlador principal.

## **2.4. Manutenção do controlador**

O controlador requer a manutenção da pilha instalada. É necessário substituir a pilha a cada dois anos. O modelo da pilha é: BR2032 e é produzida por vários fornecedores.

# ı

*Para substituir a bateria, é importante remover a fonte de alimentação de toda a unidade.*

Consulte a imagem abaixo para informações sobre a instalação da bateria.

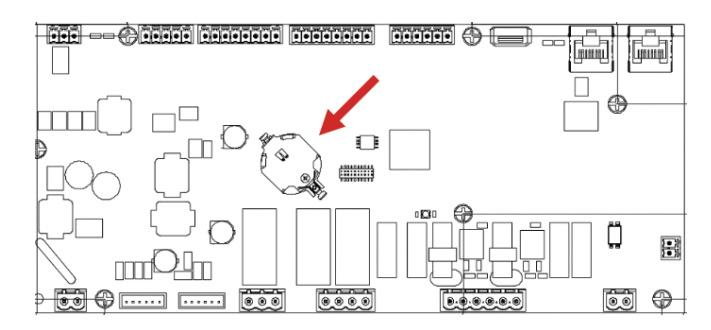

## <span id="page-4-0"></span>**2.5. Interface Web Incorporado (opcional)**

O controlador POL468.85/MCQ/MCQ possui interface web incorporada, disponível com o acessório EKRSCBMS (Conectividade para comunicação BMS externa), que pode ser utilizado para monitorizar a unidade quando ligado a uma rede TCP-IP. É possível configurar o endereçamento IP do POL468.85/MCQ como um IP fixo do DHCP, dependendo da configuração da rede.

Com um navegador da web comum, é possível ligar um PC ao controlador de unidade que entra no endereço IP. Quando ligado, será necessário inserir um nome de utilizador e uma palavra-passe. Introduza a seguinte credencial para ter acesso à interface web:

User Name: ADMIN Password: SBTAdmin!

## <span id="page-4-1"></span>**2.6. Aplicativo Guardar e Redefinir**

Todas as variações dos parâmetros da IHM serão perdidas após uma perda de energia e é necessário executar um comando de gravação para torná-los permanentes. Esta ação pode ser feita através do comando Application Save.

O controlador faz automaticamente um Application Save após uma mudança de valor de um dos seguintes parâmetros:

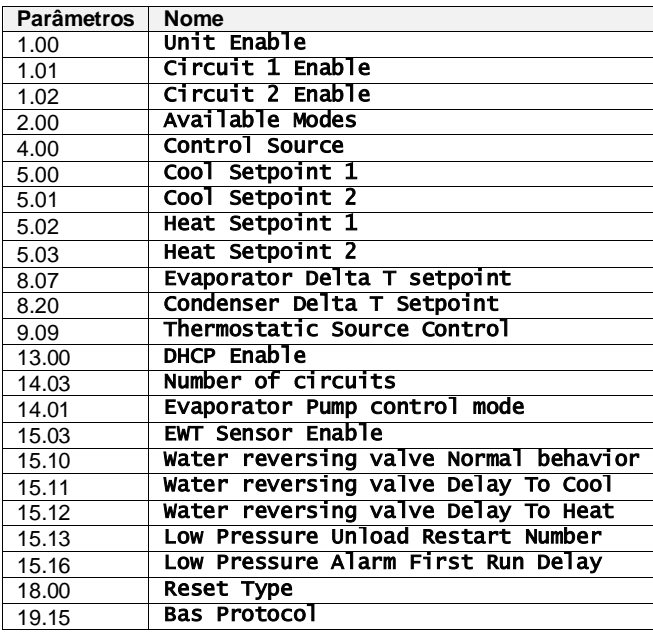

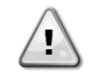

*Alguns parâmetros presentes na interface requerem um reinício da UC para entrar em vigor após uma mudança de valor. Esta operação pode ser feita usando o comando Aplicar Alterações.*

Estes comandos podem ser encontrados na Página [23]:

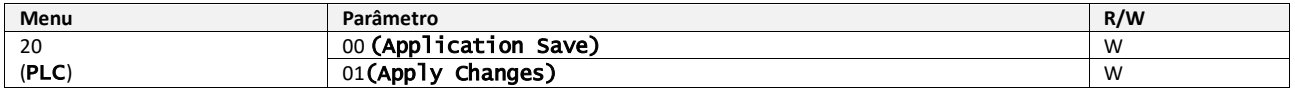

O percurso na interface Web HMI para Guardar Aplicativo é "Main Menu".

O percurso na interface Web HMI para Aplicar Alterações é "Main Menu → View/Set Unit → Controller IP Setup  $\rightarrow$  Settings".

## <span id="page-5-0"></span>**3. TRABALHAR COM ESTA UNIDADE**

## <span id="page-5-1"></span>**3.1. Interface da Unidade**

A interface do utilizador instalada na unidade está dividida em **4 grupos funcionais**:

<span id="page-5-3"></span>**1.** Visor do valor numérico (f.g.1)

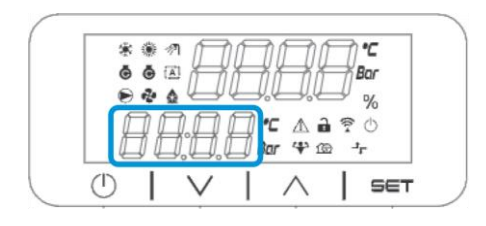

<span id="page-5-2"></span>**2.** Grupo de parâmetro/subparâmetro real (f.g.2)

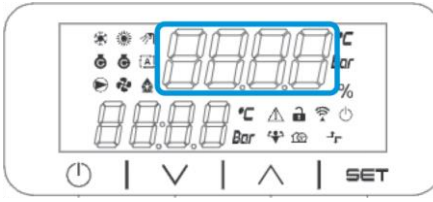

**3.** Indicadores de ícone (f.g.3)

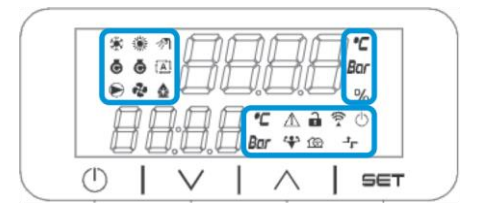

**4.** Teclas Menu/Navegação (f.g.4)

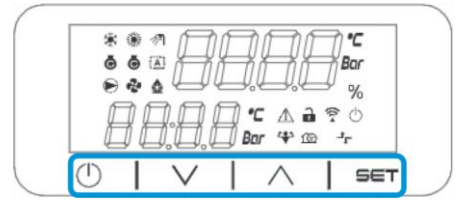

A interface tem uma estrutura multinível dividida conforme se segue:

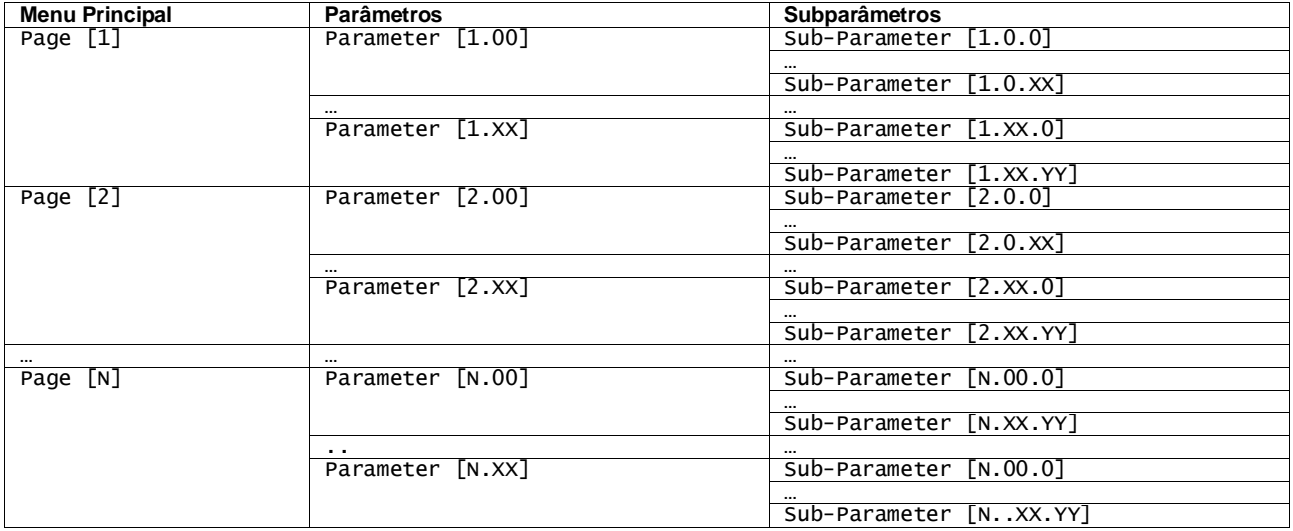

Os parâmetros podem ser graváveis, apenas legíveis ou dar acesso a outros subparâmetros (consulte a tabela no capítulo [3.22\)](#page-20-0).

A lista de ações para navegar pelo menu é:

- **1.** Pressione [▲] [▼], nas teclas de navegação, para navegar pelos grupos de parâmetros, que é mostrado em (por exempl[o 2\)](#page-5-2) pelo seu número, e em (por exemplo [1\)](#page-5-3) pelo seu nome.
- **2.** Pressione [SET] para selecionar um grupo de parâmetros.
- **3.** Pressione [▲] [▼] para percorrer os parâmetros no grupo ou menu específico.
- **4.** Pressione [SET] para iniciar a fase de configuração do valor.
- a. Durante esta fase, a cadeia de valores (por exempl[o1\)](#page-5-3) da IHM começará a piscar
- **5.** Pressione [▲] [▼] para definir/alterar o valor do parâmetro, que é exibido no display numérico (por exemplo [1\)](#page-5-3). **6.** Pressione [SET] para aceitar o valor.
	- a. Depois de sair da fase de configuração, a cadeia de valores da IHM parará para piscar. Se for selecionado um valor indisponível, o valor continuará a piscar e o valor não será definido.

Para voltar às páginas, pressione o botão On/Stand-by  $\circlearrowleft$ .

## <span id="page-6-0"></span>**3.1.1. Descrição dos Ícones**

Os ícones fornecem uma indicação sobre o estado atual da unidade.

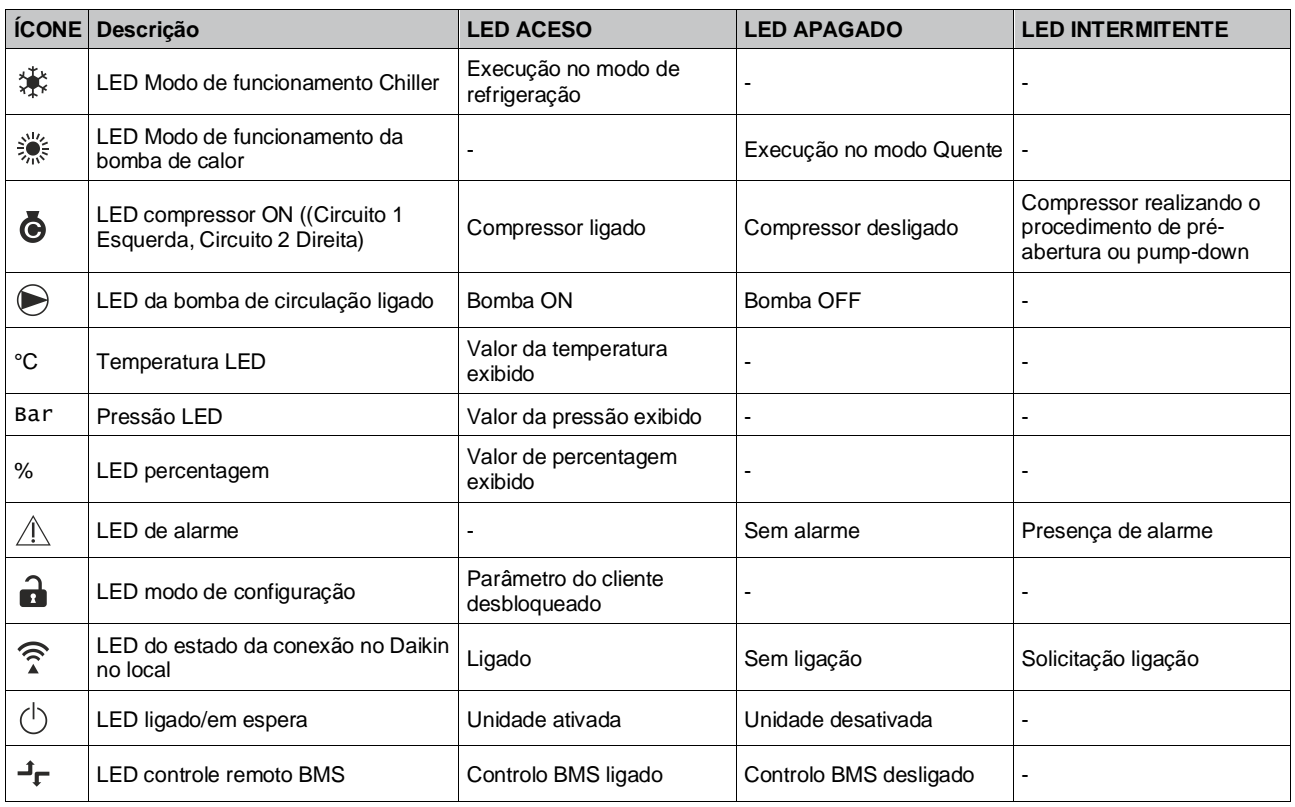

## <span id="page-6-1"></span>**3.2. Inserir palavra-passe**

Para desbloquear as funcionalidades do cliente, o utilizador deve inserir a palavra-passe através do menu IHM [0]:

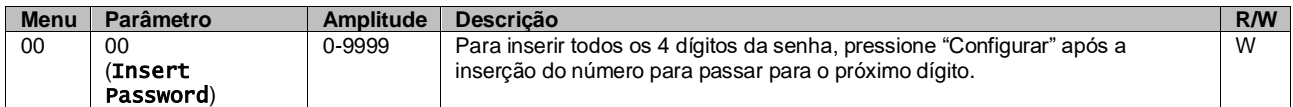

<span id="page-6-2"></span>A palavra-passe para aceder às páginas de configuração do cliente é: **2526**

## **3.3. Refrigerador ligado/desligado**

O controlador da unidade fornece vários recursos para gerir o arranque/paragem da unidade:

- 1. Teclado On/Off
- 2. Programador (programação On/Off)
- 3. Rede On/Off (opcional com EKRSCBMS acessório)
- 4. Interruptor On/Off da unidade

## <span id="page-7-0"></span>**3.3.1. Teclado On/Off**

O teclado On/Off permite ativar ou desativar a unidade do controlador local. Se necessário, o circuito de refrigerante único também pode ser ativado ou desativado. Por padrão, todos os circuitos de refrigerante estão ativados.

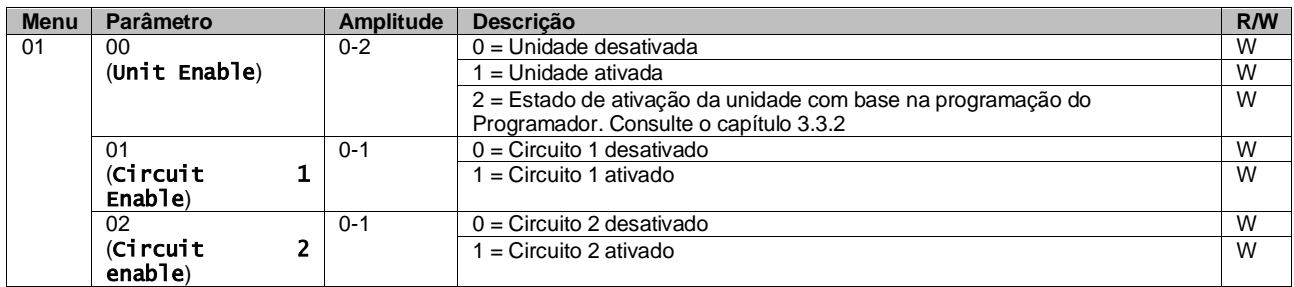

<span id="page-7-1"></span>O percurso na interface Web HMI é "Main Menu **→** Unit Enable".

#### **3.3.2. Programador**

A ativação / desativação da unidade pode ser gerida automaticamente através da função Agendar, ativada quando o parâmetro Ativar unidade está definido como Agendar.

Os modos de operação durante as diferentes bandas de tempo diárias são geridos através da página da interface [17] contendo os seguintes registos a serem definidos:

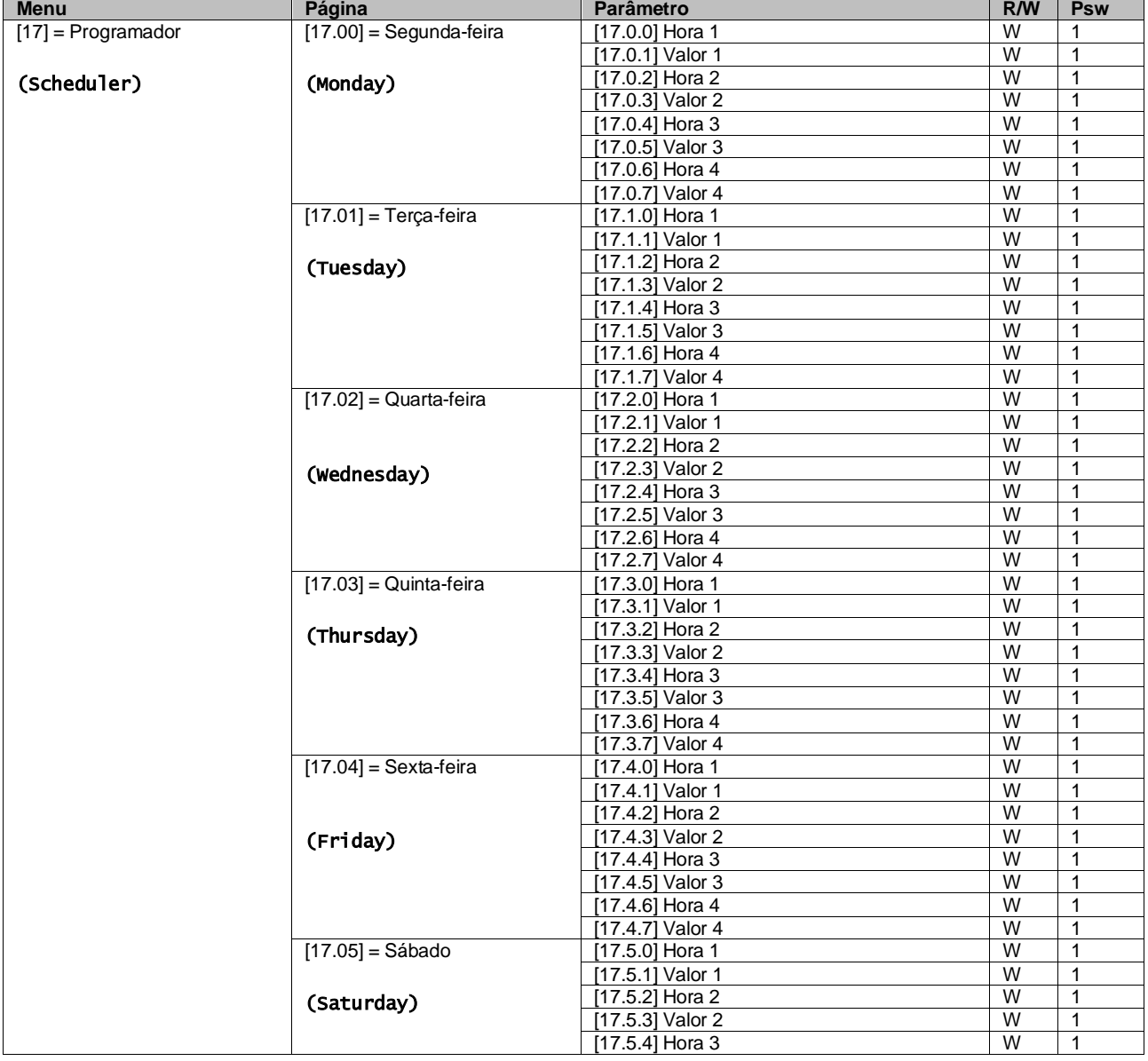

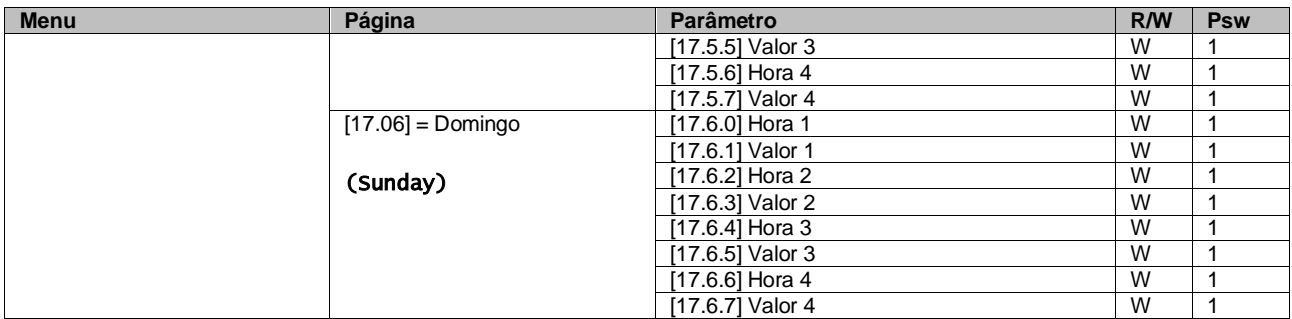

O percurso na interface Web HMI é "Main Menu → View/Set Unit → Scheduler".

O utilizador pode indicar quatro intervalos de tempo para cada dia da semana e definir um dos seguintes modos para cada um deles:

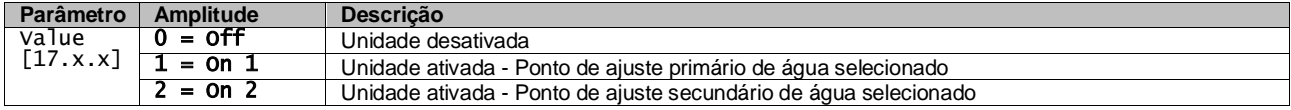

Os intervalos de tempo podem ser configurados em "Hora:Minuto":

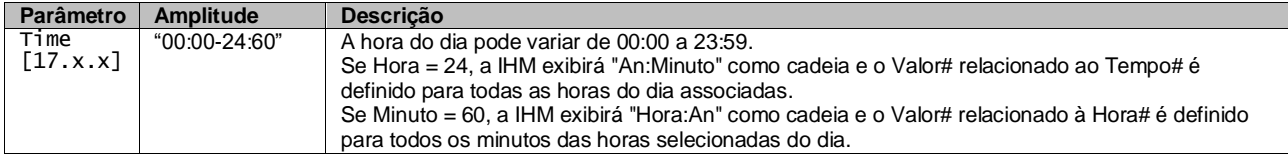

## <span id="page-8-0"></span>**3.3.3. Rede On/Off**

O ligar/desligar do refrigerador também pode ser gerido com o protocolo de comunicação BACnet ou Modbus RTU. Para controlar a unidade pela rede, siga as instruções abaixo:

- 1. Interruptor On/Off da unidade = fechado
- 2. Ativar unidade = Ativação (consulte [3.3.1\)](#page-7-0)
- 3. Fonte do controlo = 1 (consulte  $3.7$ )

O menu IHM é:

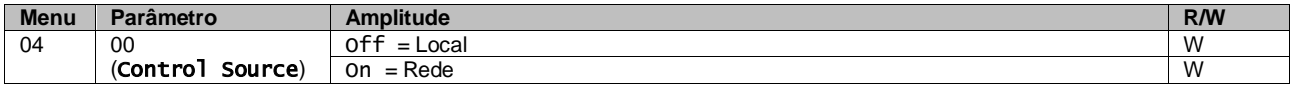

O Modbus RTU está disponível como protocolo padrão na porta RS485. A página HMI [22] é usada para alternar entre o protocolo Modbus e BACnet e definir parâmetros para a comunicação MSTP e TCP-IP, conforme mostrado no capítulo 3.22.

O percurso na interface Web HMI para Fonte de Controlo de Rede é "Main Menu View/Set → Unit → Network Control".

#### <span id="page-9-0"></span>**3.3.4. Interruptor On/Off da unidade**

Para o arranque da unidade é obrigatório fechar o contacto elétrico entre os terminais: XD-703 → UC-D1 (INTERRUPTOR UNIDADE ON/OFF).

Este curto-circuito pode ser realizado através de:

- Interruptor elétrico externo
- Cabo

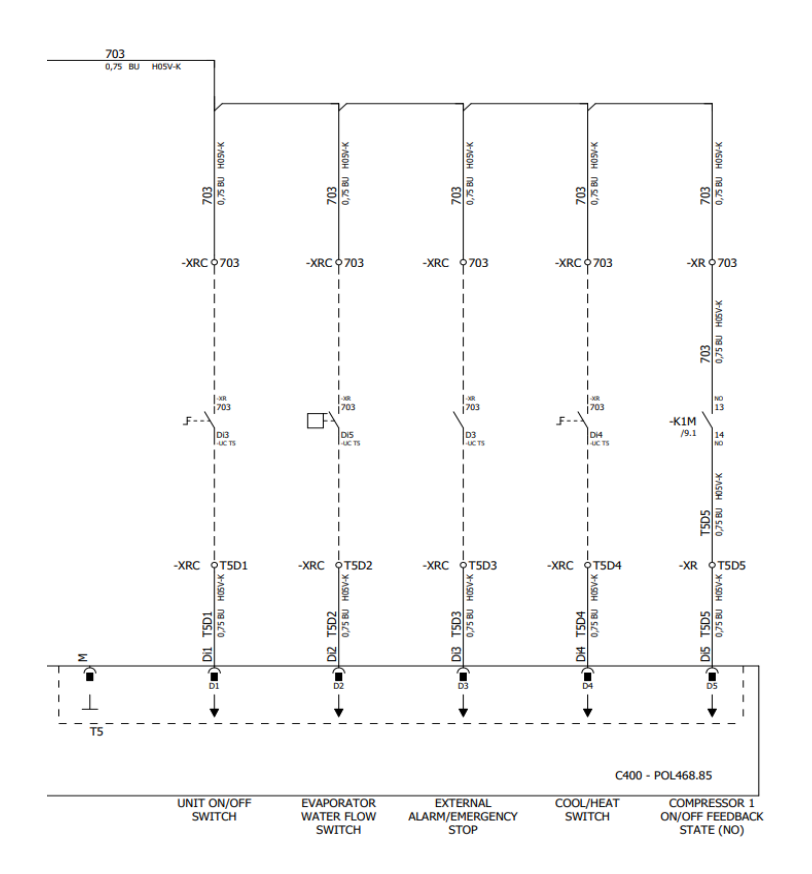

#### <span id="page-9-1"></span>**3.4. Pontos de ajuste da água**

O objetivo desta unidade é arrefecer ou aquecer (no caso do modo de aquecimento) a água, até obter o valor de ponto de ajuste definido pelo utilizador e exibido na página principal:

A unidade pode trabalhar com um ponto de ajuste primário ou secundário, que pode ser gerido conforme indicado abaixo:

- **1.** Seleção do teclado + Contacto digital de ponto de ajuste duplo
- **2.** Seleção do teclado + Configuração da programação
- **3.** Rede
- **4.** Função de redefinição do ponto de ajuste

Como primeiro passo, os pontos de ajuste primários e secundários precisam de ser definidos.

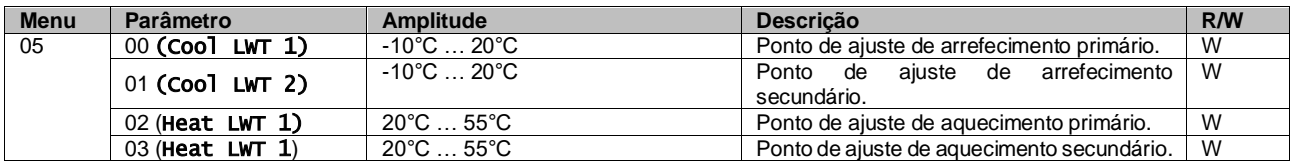

A mudança entre o ponto de ajuste primário e secundário pode ser realizada usando o contacto **Ponto de ajuste duplo**, disponível com o acessório EKRSCBMS, ou através da função **Programação**.

O contacto Ponto de ajuste duplo funciona da seguinte forma:

- Contacto aberto, o ponto de ajuste primário é selecionado
- Contacto fechado, o ponto de ajuste secundário é selecionado

Para alternar entre o ponto de ajuste primário e secundário com a função Programação, consulte a secção [3.3.2.](#page-7-1)

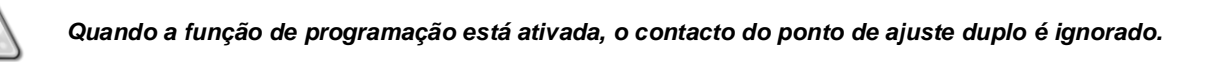

Para modificar o ponto de ajuste ativo através da ligação de rede, consulte a secção de controlo de Rede [3.7.](#page-12-0)

O ponto de ajuste ativo também pode ser modificado usando a função Redefinição do ponto de ajuste, conforme explicado na secção [3.11.1.](#page-16-2)

### <span id="page-10-0"></span>**3.5. Modo de unidade**

Ţ

O Modo de unidade é usado para definir se o refrigerador está configurado produzir água gelada ou aquecida. Este parâmetro é relacionado ao tipo de unidade e é definido na fábrica ou durante a operação de comissionamento. O modo atual é especificado na página principal.

O percurso na interface Web HMI para a configuração do Modo Unidade é "Main Menu → Unit Mode → Mode".

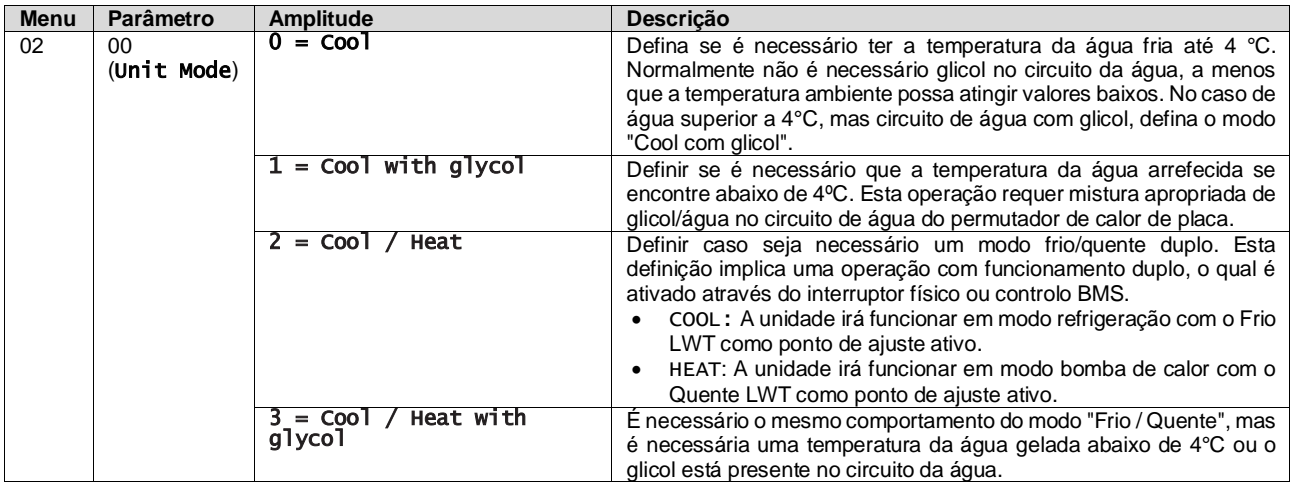

#### <span id="page-10-1"></span>**3.5.1. Modo Quente/Frio**

O modo de operação de Quente/Frio pode ser definido usando uma Entrada Digital.

Todas as configurações relacionadas à operação de Aquecimento-Arrefecimento produzirão uma alteração no modo real somente se o parâmetro Modo da Unidade (consulte o menu 01) estiver configurado para:

- Heat/Cool
- Heat/Cool w/Glycol

Em todos os outros casos, nenhum interruptor de modo será permitido

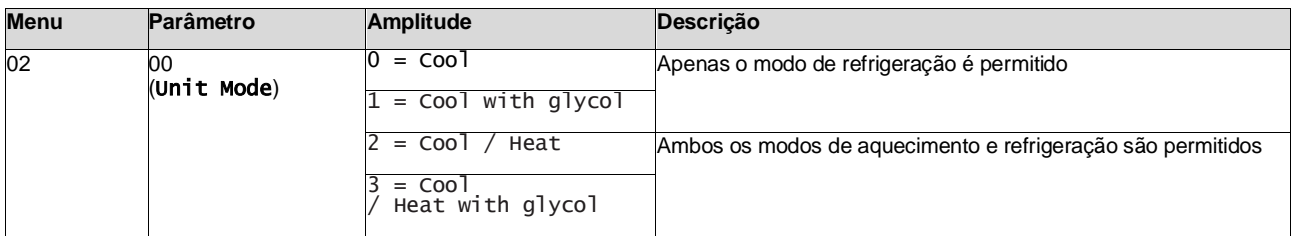

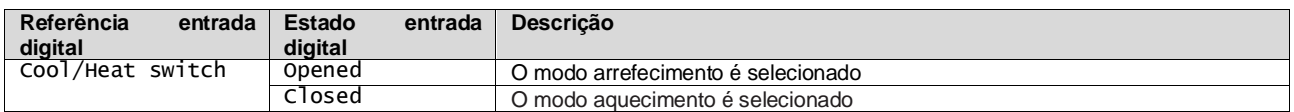

#### <span id="page-10-2"></span>**3.6. Bombas e fluxo variável**

A UC pode gerir uma bomba de água ligada ao permutador de calor da placa de água. O tipo de controlo da bomba é configurado na página [15] e pode operar de duas maneiras diferentes:

1. Fixed Speed

2. DeltaT

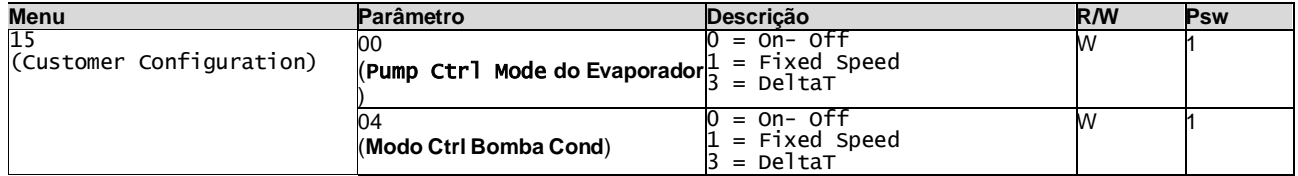

O percurso na interface Web HMI para o Tipo de Ctrl da Bomba é

"Main Menu → Commission Unit → Configuration → Options → **Evap** Pump Type"

"Main Menu → Commission Unit → Configuration → Options → **Cond** Pump Type

#### <span id="page-11-0"></span>**3.6.1. Velocidade fixada**

O primeiro modo de controlo, Fixed Speed, permite uma variação automática da velocidade da bomba, entre três velocidades diferentes.

As principais configurações são:

- 1. Speed 1
- 2. Standby Speed

O controlador da unidade alterna a frequência da bomba com base em:

- **1.** Capacidade real da unidade
- **2.** Estado de entrada digital de velocidade dupla

Se não houver compressores ativos (Capacidade da Unidade = 0%), a velocidade da bomba será ajustada para Standby Speed, caso contrário, serão selecionadas a Speed 1 dependendo do estado de entrada de Double Speed.

#### <span id="page-11-1"></span>**3.6.2. DeltaT**

O terceiro modo de controlo é o modo DeltaT, onde a velocidade da bomba é modulada através de um PID para garantir uma diferença constante entre a Temperatura da Água de Entrada no Evaporador e a Temperatura da Água de Saída do Evaporador.

Este modo é regulado pela configuração a seguir:

- Evaporator DeltaT in Cool Mode<br>■ Condenser Delta T in Heat Mode
- Condenser Delta T in Heat Mode

Todas as configurações relacionadas à gestão da bomba estão disponíveis no menu [8].

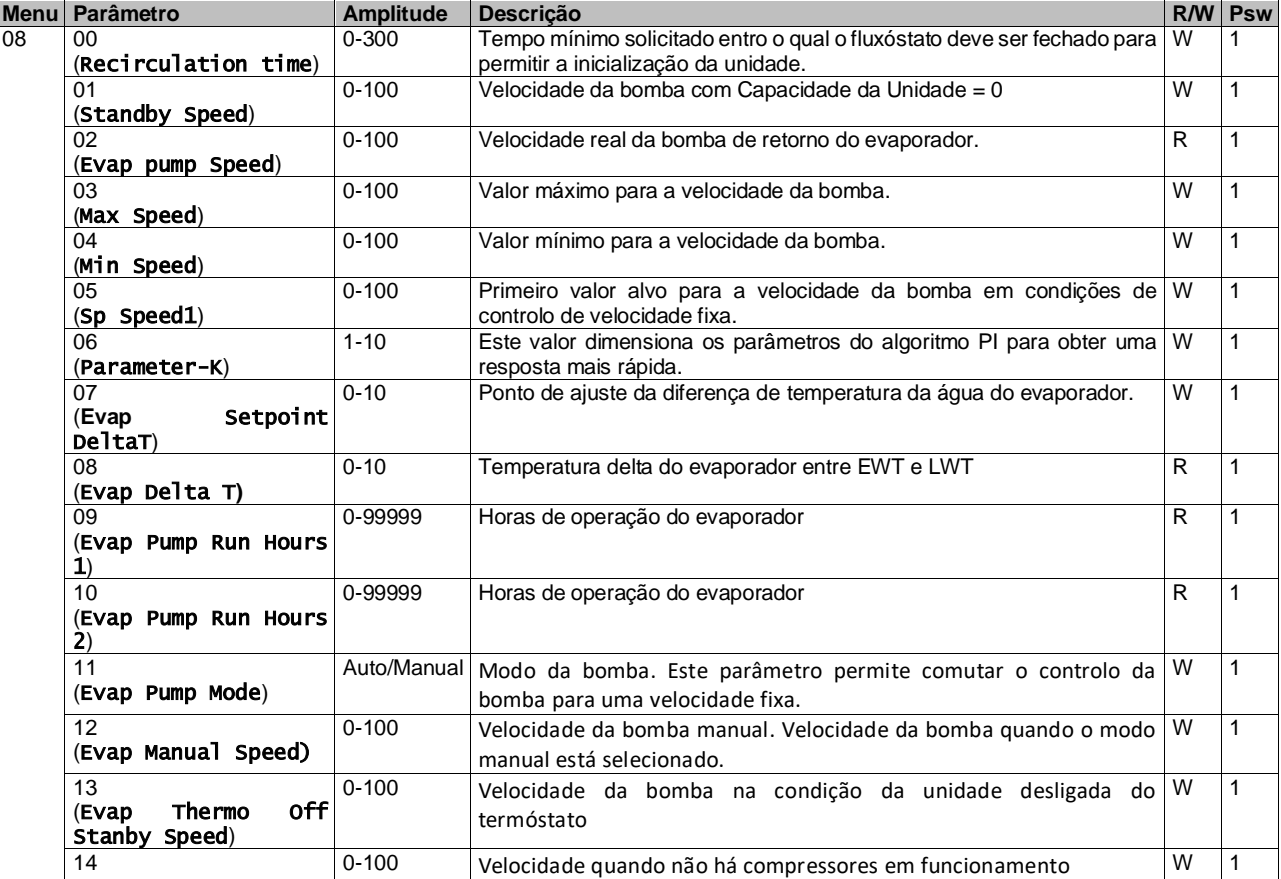

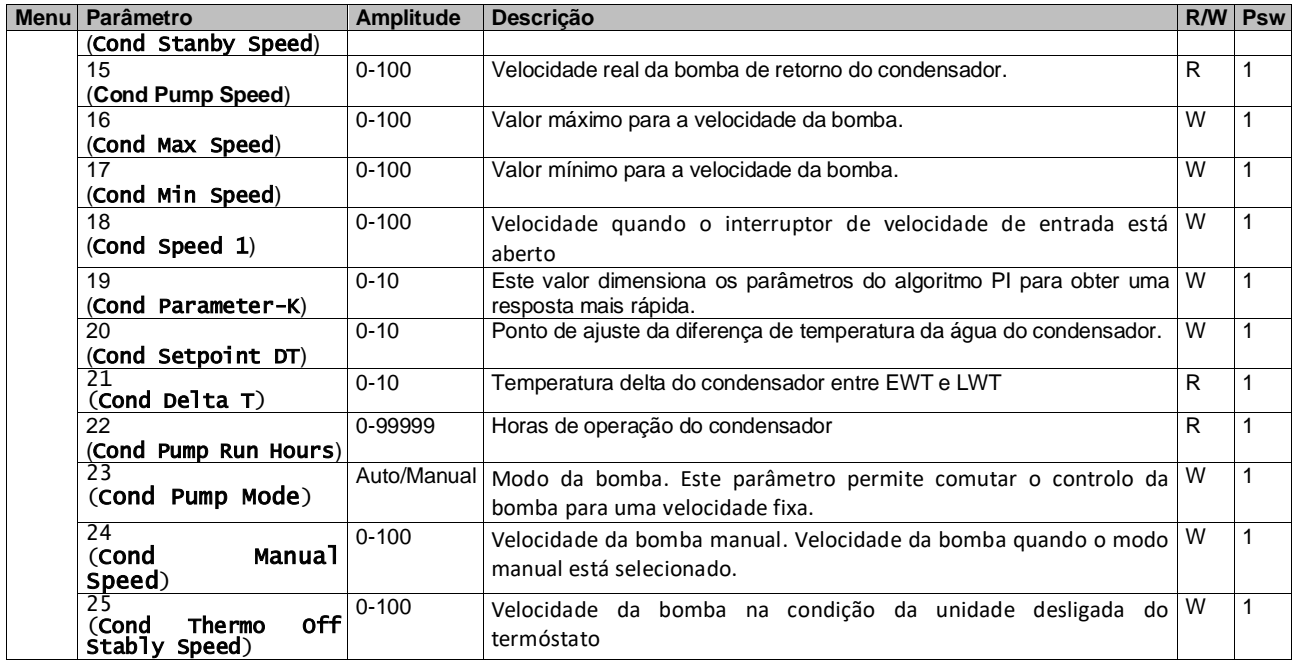

O percurso na interface Web HMI para Configurações de Bomba é "Main Menu → View/Set Unit → Pumps".

**O controle Delta T deve ter ambas as sondas de água na entrada do evaporador para operar**. O percurso na interface Web HMI para ativação do Sensor EWT é "Main Menu → Commission Unit → Configuration → Options".

## <span id="page-12-0"></span>**3.7. Controlo de rede**

Para permitir o controlo da unidade do sistema BMS, o parâmetro de Fonte de Controlo [4.00] deve ser configurado na Rede. Todas as configurações relacionadas à comunicação de controlo BSM podem ser visualizadas na Página [4]:

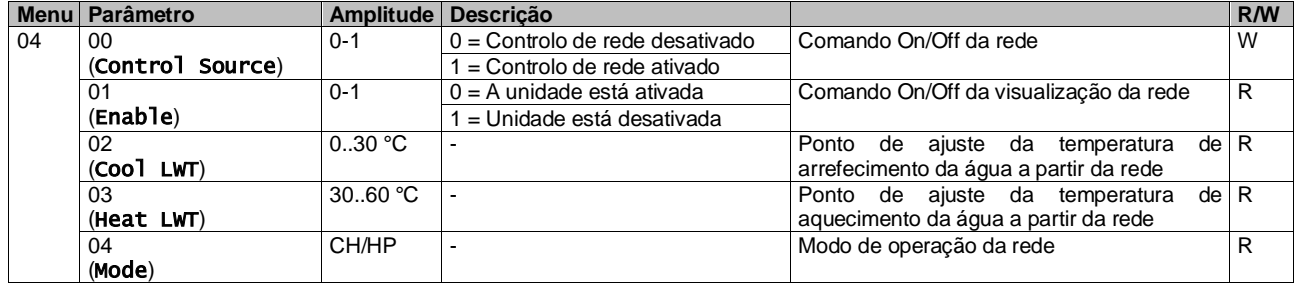

Consulte a documentação do protocolo de comunicação para endereços de registadores específicos e o nível de acesso de leitura/gravação relacionado.

O percurso na interface Web HMI é ""Main Menu → View/Set Unit → Network Control".

## <span id="page-12-1"></span>**3.8. Controlo termostático**

As configurações de controlo do termóstato, permitem-lhe configurar a resposta às variações de temperatura. As configurações padrão são válidas para a maioria das aplicações, no entanto, as condições específicas do local podem exigir ajustes para ter um controlo suave e preciso ou uma resposta mais rápida da unidade.

O controlador da unidade iniciará o primeiro compressor se a temperatura controlada for maior (Modo arrefecimento) ou menor (Modo aquecimento) do que o ponto de ajuste ativo de, pelo menos, um valor inicial de arranque Start Up DT, enquanto um segundo compressor, quando disponível, é iniciado, passo-a-passo, se a temperatura controlada for superior (Modo arrefecimento) ou inferior (Modo aquecimento) do que o ponto de ajuste ativo (AS) de pelo menos um valor Stage Up DT (SU). Os compressores param se executados seguindo o mesmo procedimento, observando os parâmetros Stage Down DT e Shut Down DT.

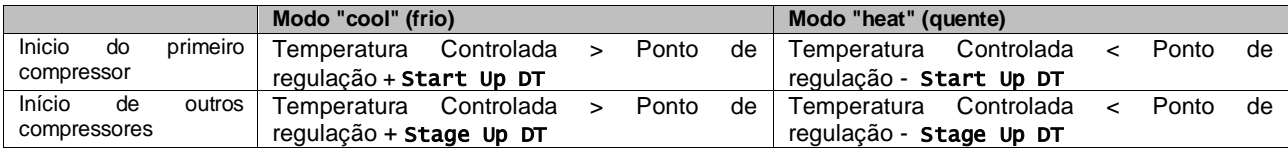

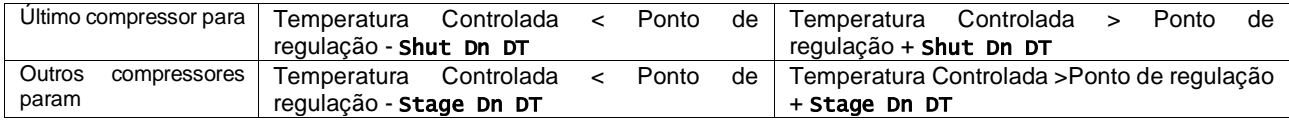

Um exemplo qualitativo de sequência de start-up de compressores em operação de modo frio é mostrado no gráfico abaixo.

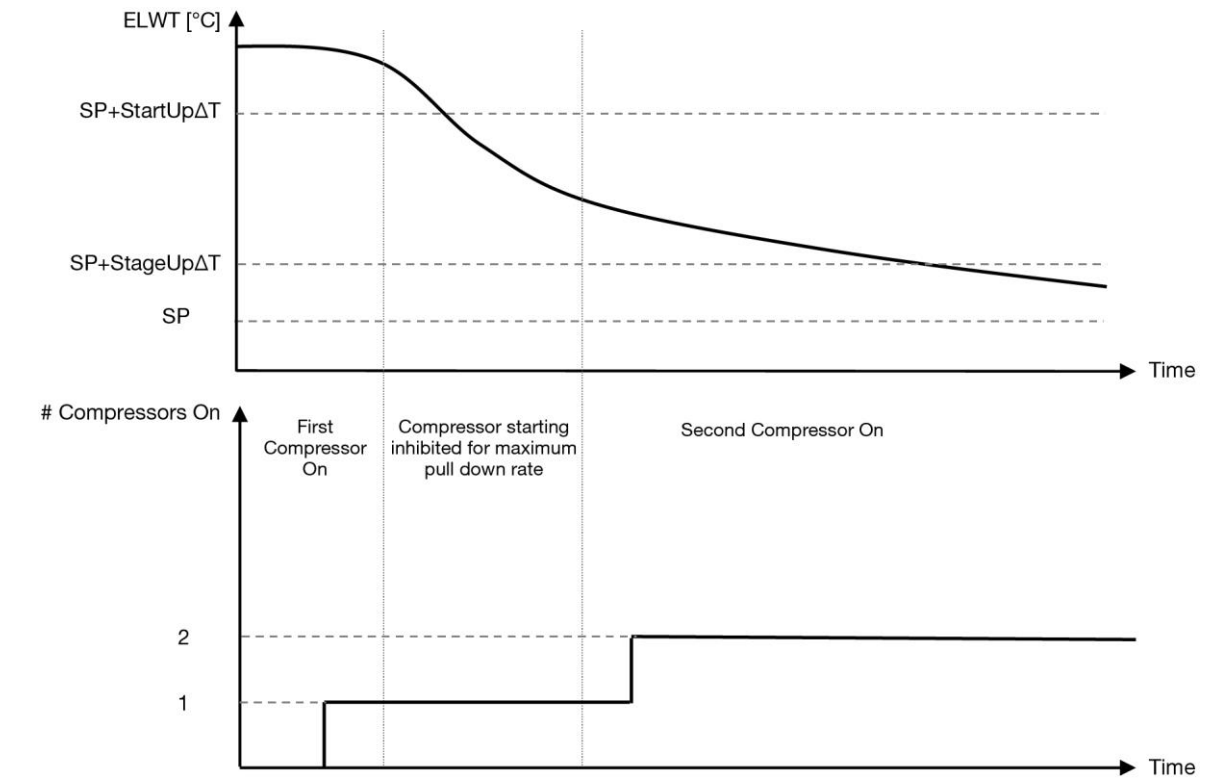

**Gráfico 1 – Sequência de start-up de compressores - Modo Frio**

<span id="page-13-0"></span>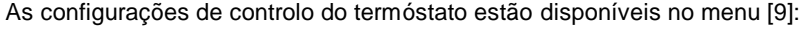

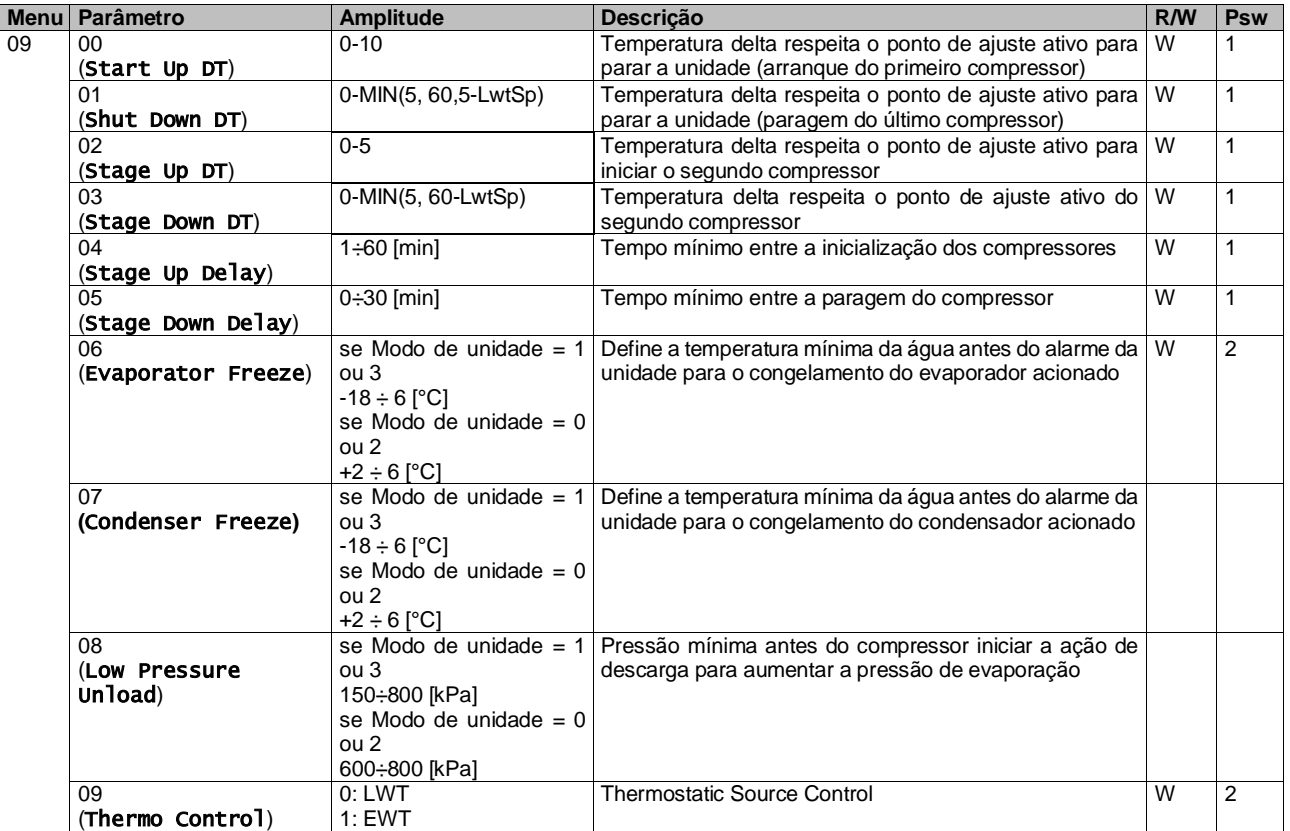

<span id="page-14-0"></span>O percurso na interface Web HMI é "**Menu Principal → Visualizar/Configurar Unidade → Controlo Termostático**".

#### **3.9. Alarme externo**

O Alarme Externo é um contacto digital que pode ser usado para comunicar à UC uma condição anormal, proveniente de um dispositivo externo ligado à unidade. Este contacto está localizado na caixa de terminais do cliente e, dependendo da configuração, pode causar um evento simples no registo de alarmes ou também a paragem da unidade. A lógica de alarme associada ao contacto é a seguinte:

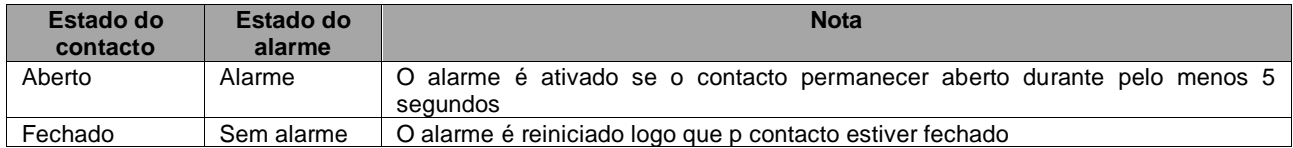

A configuração é realizada a partir da página [15], como mostrado abaixo:

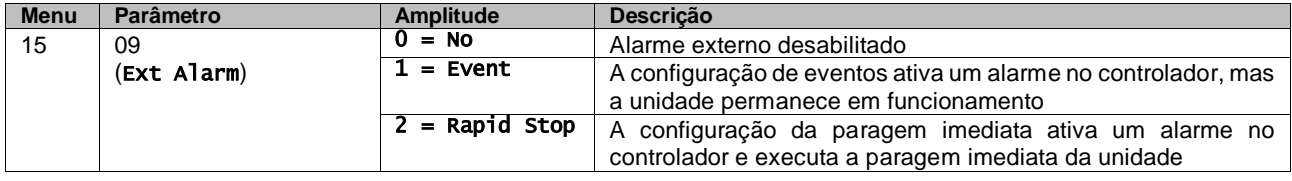

<span id="page-14-1"></span>O percurso da IHM da web para a configuração do Alarme Externo é: **commissioning → Configurationo → Options** 

#### **3.9.1. Controlo da fonte termostática**

A unidade permite o controlo da água com base na entrada da temperatura da água ou na saída da temperatura da água. Os parâmetros de controlo termostático **(Página 9)** devem ser configurados de acordo com os requisitos do cliente, a fim de ajustar ao máximo as condições da Planta de Água.

O controlo termostático pode ser configurado em:

- Controlo EWT (selecionável apenas se o sensor EWT estiver ativado (15.03 $\rightarrow$ 1))
- Controlo LWT (padrão)

#### <span id="page-14-2"></span>**3.9.1.1. Controlo da temperatura da água de entrada**

No controlo EWT, os inícios/paragens do compressor dependem do valor da Temperatura da Água de Entrada, em relação aos parâmetros de controlo termostático.

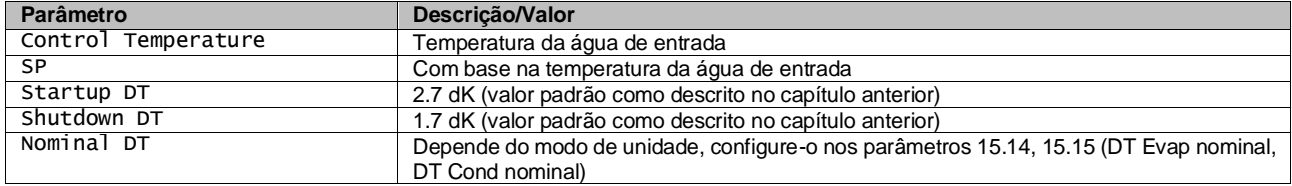

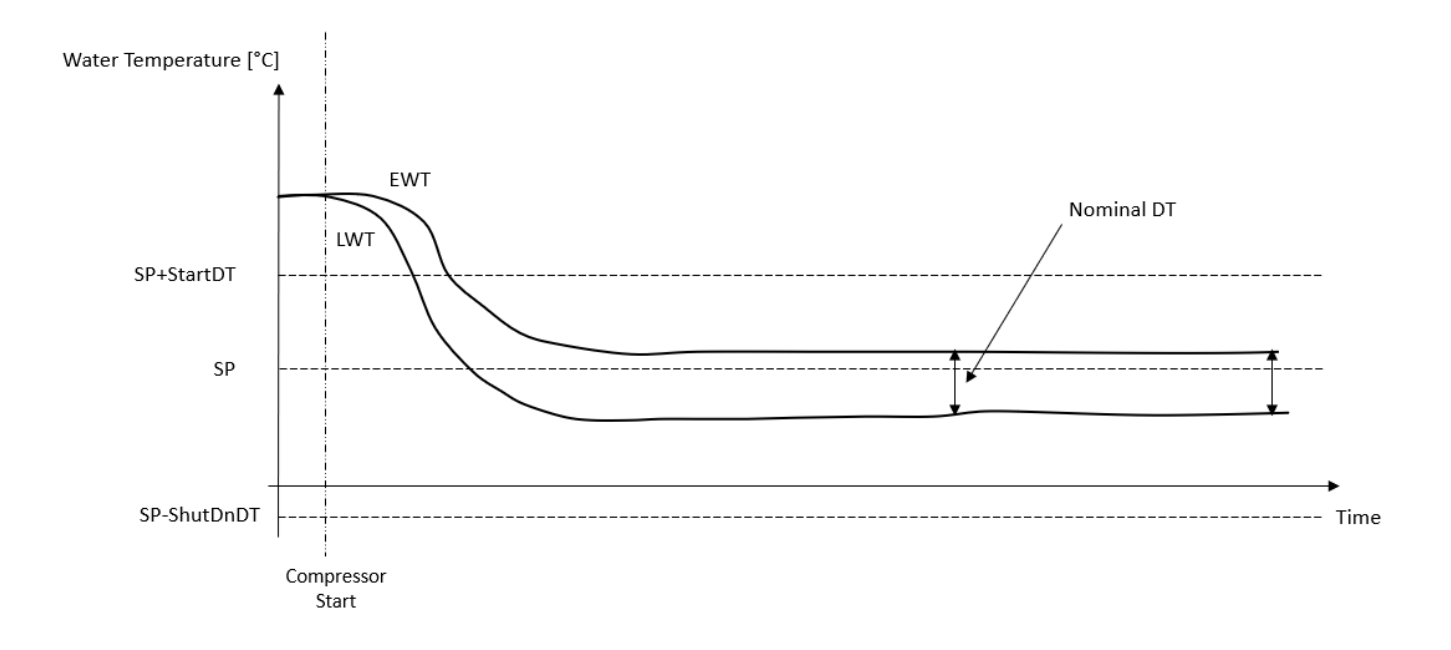

#### <span id="page-15-0"></span>**3.9.1.2. Controlo da temperatura da água de saída**

No controlo LWT, os inícios/paragens do compressor dependem do valor da Temperatura da Água de Saída, em relação aos parâmetros de controlo termostático.

Dependendo da configuração do StartupDT, o controlo de termorregulação pode levar a:

1. Controlo termostático mais preciso → O compressor frequente inicia/para. (Configuração padrão) Nota: UC sempre garante que a quantidade de inicio e paragem do compressor não exceda o limite de segurança

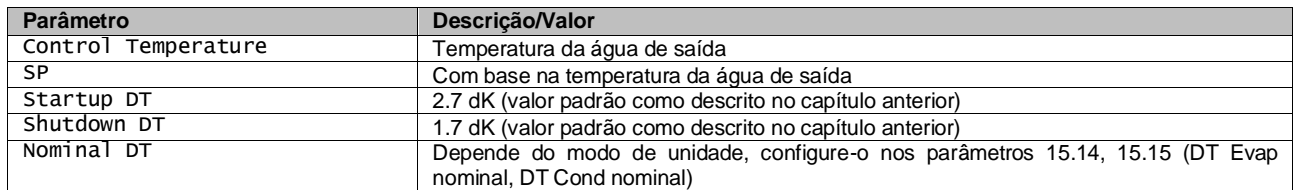

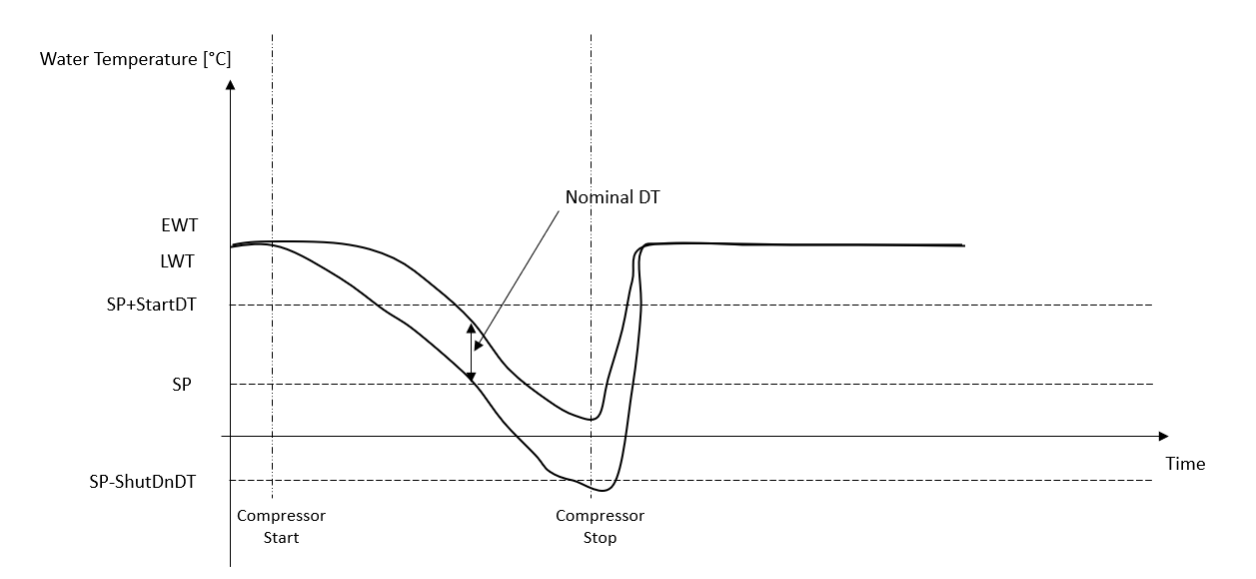

2. Início/paragem quantidade reduzida de compressor → Controlo termostático menos preciso. Para reduzir a quantidade de início/paragem do compressor, o cliente pode modificar o parâmetro StartupDT de acordo com a seguinte indicação:

#### Nominal DT<sup>®</sup>

# $StartUpDT > \frac{}{Number\ of\ Unit\ Compressors}$

\*DT nominal é a diferença entre a temperatura da água de entrada e saída quando a unidade está a operar em plena capacidade com a taxa de fluxo de água nominal da planta.

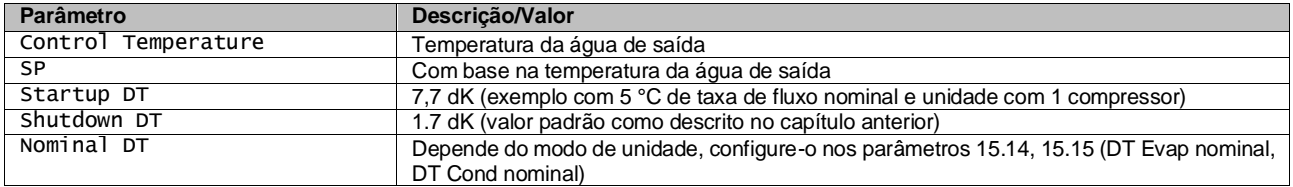

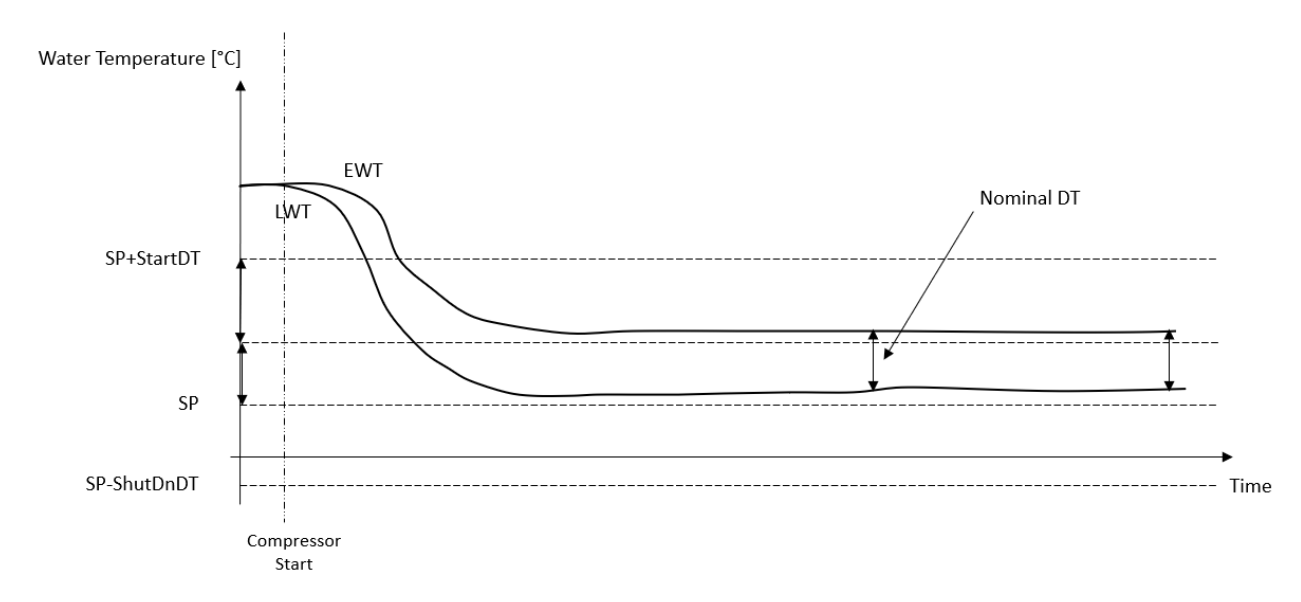

#### <span id="page-16-0"></span>**3.10. Capacidade da Unidade**

Informações sobre as capacidades de corrente e de circuito individual da unidade podem ser acedidas a partir do menu Página [3].

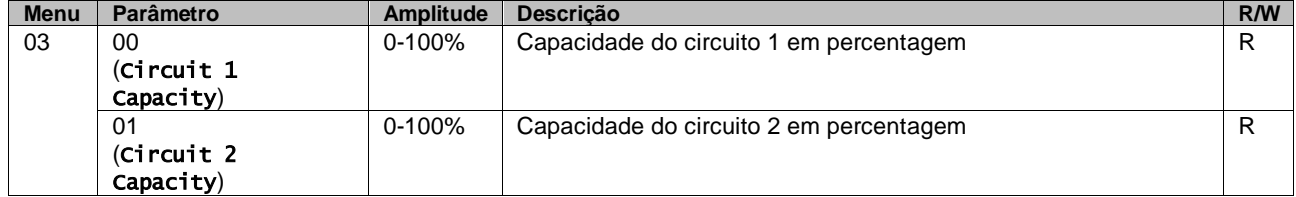

Na Interface Web HMI, alguma desta informação está disponível nos percursos:

- Main Menu **→** View/Set Circuit **→** Circuit 1 (or Circuit 2) **→** Data
	- Main Menu **→** View/Set Circuit **→** Circuit 1 (or Circuit 2) **→** Compressors

#### <span id="page-16-1"></span>**3.11. conservação de alimentação**

<span id="page-16-2"></span>Neste capítulo serão explicadas as funções usadas para reduzir o consumo de energia da unidade.

#### **3.11.1.Redefinição do Ponto de ajuste**

A função de Redefinição do Ponto de ajuste consegue anular o ponto de ajuste ativo da temperatura da água no chiller quando ocorrem certas circunstâncias. O objetivo desta funcionalidade é reduzir o consumo de energia da unidade, mantendo o mesmo nível de conforto. Para alcançar este objetivo, estão disponíveis três estratégias diferentes de controlo:

- A redefinição do ponto de ajuste por um sinal externo (0-10V)
- Restabelecer valor prescrito pelo evaporador/condensador ΔT (EEWT/CEWT)

O Delta T controlado é considerado de acordo com o modo real da unidade: se a unidade estiver a operar no modo de arrefecimento, o Delta T do Evaporador será considerado para ativar o restabelecimento do ponto de ajuste, caso contrário, se estiver operando no Modo Quente, o Delta T do condensador será considerado para ativar a reinicialização do ponto de ajuste.

Para definir a estratégia de redefinição do ponto de ajuste desejada, vá ao número do grupo de parâmetros [20] "Redefinição do Ponto de ajuste", de acordo com a seguinte tabela:

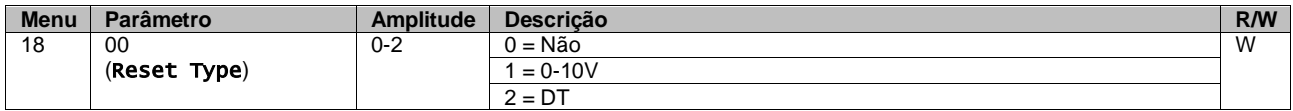

O percurso na interface Web HMI para definir a estratégia desejada é "Menu Principal → Unidade de Comissionamento → Configuração → Opções" e alterar o parâmetro de **Restabelecimento do ponto de ajuste**.

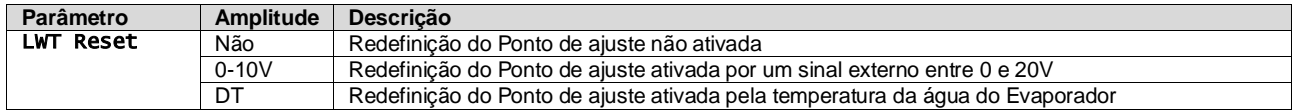

Cada estratégia precisa de ser configurada (embora esteja disponível uma configuração padrão) e os seus parâmetros podem ser configurados acedendo ao "Main Menu  $\rightarrow$  Commission Unit  $\rightarrow$  Configuration  $\rightarrow$  Options" na interface Web da HMI.

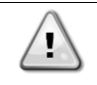

*Repare que os parâmetros correspondentes a uma estratégia específica estarão apenas disponíveis quando a Redefinição do Ponto de ajuste tiver sido definida para um valor específico e a UC tiver sido reiniciada.*

## <span id="page-17-0"></span>**3.11.1.1. Redefinição do Ponto de ajuste por sinal 0-10V**

Quando é selecionado o **0-10V** como opção **Redefinição do Ponto de ajuste**, o ponto de ajuste ativo LWT (AS) é calculado aplicando uma correção baseada num sinal externo de 0-10V: 0 V corresponde à correção de 0 °C, ou seja, AS = ponto de ajuste LWT, enquanto 10 V corresponde a uma correção da quantidade de redefinição máxima (MR), ou seja, AS = ponto de ajuste LWT + MR(-MR), como mostrado na imagem a seguir:

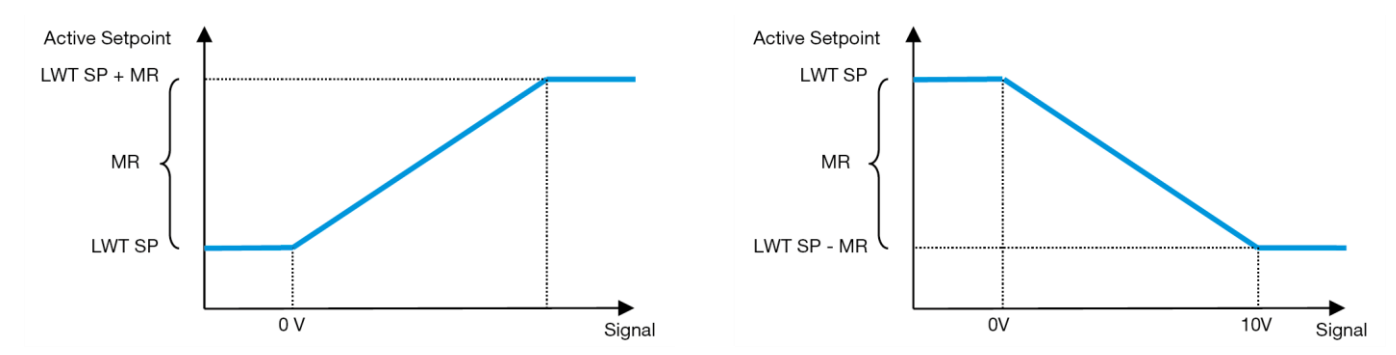

<span id="page-17-2"></span>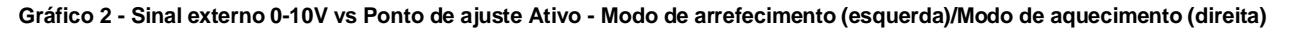

Podem ser configurados vários parâmetros e podem ser acedidos no menu Setpoint Reset; aceda ao número do grupo de parâmetros [16] "Redefinição do Ponto de ajuste", de acordo com a seguinte tabela:

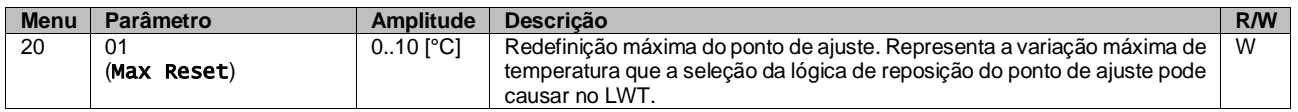

#### <span id="page-17-1"></span>**3.11.1.2. Redefinição do Ponto de ajuste por DT**

Quando a opção DT é selecionada como Redefinição do ponto de regulação, o ponto de regulação ativo (AS) é calculado aplicando uma correção baseada na diferença de temperatura ΔT entre a temperatura da água de saída (LWT) e temperatura da água que entra (é devolvida) ao evaporador (EWT). Quando o |ΔT| se torna menor que o ponto de ajuste Iniciar redefinição ΔT (SRΔT), o ponto de ajuste ativo LWT é proporcionalmente aumentado (se estiver definido o modo de arrefecimento) ou diminuído (se estiver definido o modo de aquecimento) de um valor máximo igual ao parâmetro Redefinição máxima (MR).

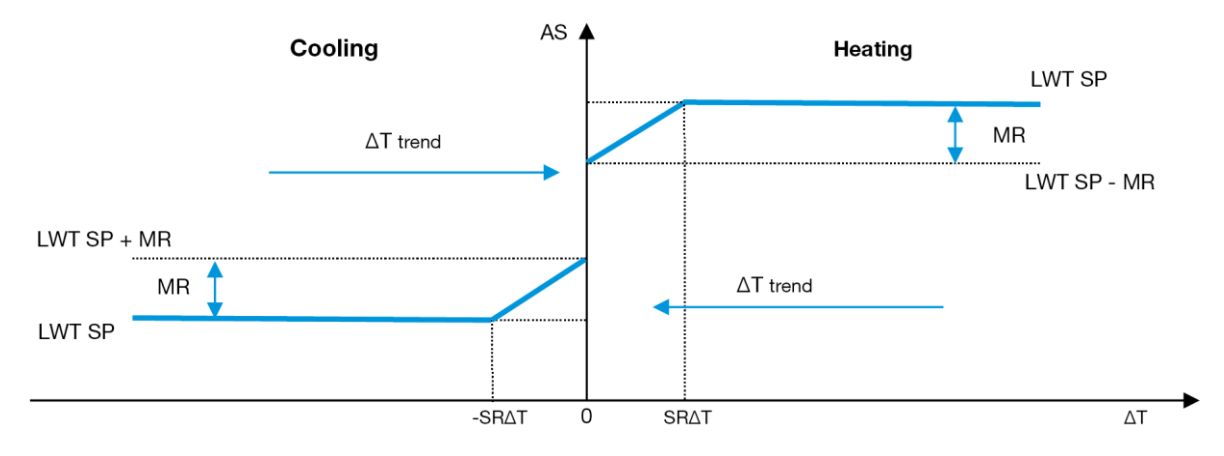

#### **Gráfico 3 – Evap ∆T vs Ponto de regulação Ativo - Modo de arrefecimento (esquerda)/Modo de aquecimento (direita)**

<span id="page-18-1"></span>Podem ser configurados vários parâmetros e podem ser acedidos no menu Setpoint Reset, conforme apresentado abaixo:

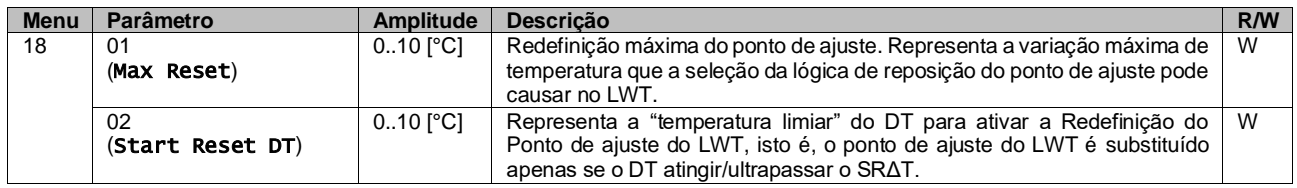

## <span id="page-18-0"></span>**3.12. Configuração Controlador IP**

A Configuração de IP do Controlador pode ser acedida a partir do menu [13], onde é possível escolher entre o IP estático ou dinâmico e definir manualmente o IP e a Máscara de rede.

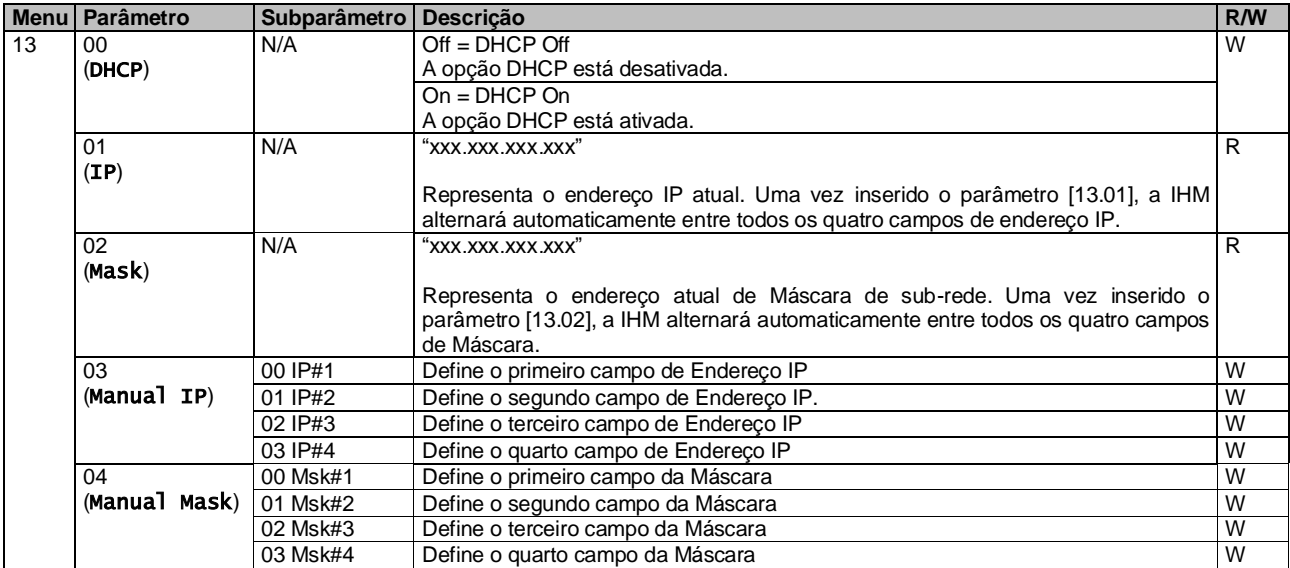

Para modificar a configuração de rede IP do MTIV, execute as seguintes operações:

- aceda ao menu das Settings
- defina a opção DHCP como Off
- modifique os endereços IP, Máscara, Portal, PrimDNS e ScndDNS, se necessário, cuidando das configurações atuais da rede
- defina o parâmetro Apply changes para Yes para guardar a configuração e reiniciar o controlador MTIV.

A configuração padrão da internet é:

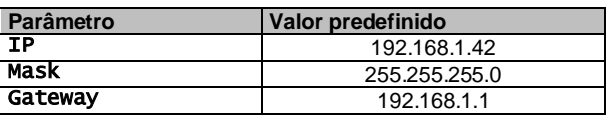

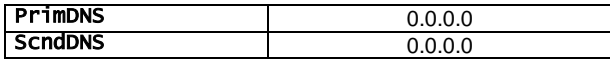

Observe que, se o DHCP estiver configurado como ON e as configurações de Internet do MTIV mostrarem os seguintes valores de parâmetro, ocorreu um problema de conexão à Internet (provavelmente devido a um problema físico, como a quebra do cabo Ethernet).

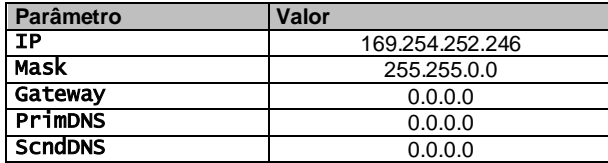

#### <span id="page-19-0"></span>**3.13. Daikin On Site**

A ligação Daikin no local pode ser ativada e monitorizada através do menu [12]:

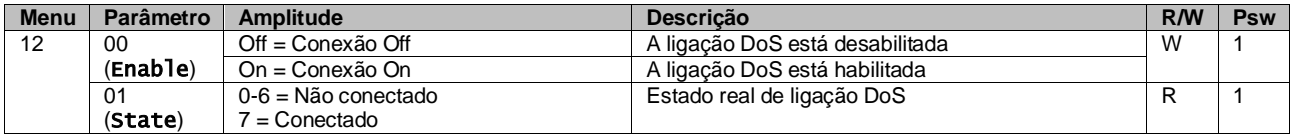

Para utilizar a conveniência DoS, o cliente deve comunicar o **Número de Série** à empresa Daikin e assinar o serviço DoS. Depois, a partir desta página, é possível:

- Iniciar/parar a conetividade DoS
- Verificar o estado da ligação para o serviço DoS
- Ativar/desativar a opção de atualização remota

Na eventualidade improvável de substituição do UC, a conetividade DoS pode ser mudada do PLC antigo para o novo, comunicando apenas a **Chave de Ativação** atual à empresa Daikin.

A página Daikin on Site (DoS) pode ser acedida ao navegar para a Interface Web HMI, com o percurso Main Menu → View/Set Unit  $\rightarrow$  Daikin On Site.

#### <span id="page-19-1"></span>**3.14. Data/Hora/Agendamento**

O controlador da unidade pode armazenar a data e hora atual, que é usada para o programador, e pode ser modificada no menu [10] e [11]:

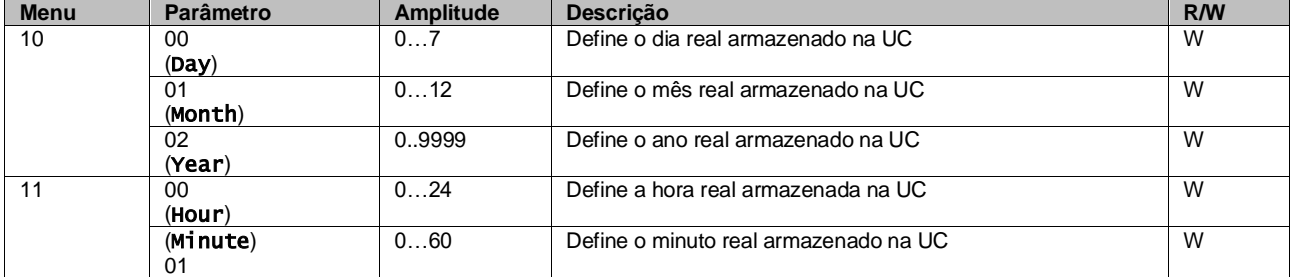

As informações de Data/Hora podem ser encontradas no percurso "Main Menu → View/Set Unit → Date/Time"..

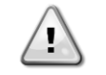

.

*Lembre-se de verificar periodicamente a bateria do controlador para manter a data e a hora atualizadas, mesmo quando não houver energia elétrica. Consulte a secção de manutenção do controlador.*

#### <span id="page-19-2"></span>**3.15. Mestre/Escravo**

A integração do protocolo Mestre/Escravo requer a seleção do endereço para cada unidade que queremos controlar. Em cada sistema, podemos ter apenas um mestre e um máximo de três escravos e é necessário indicar o número correto de escravos. O Address e o Number of Units podem ser selecionados através dos parâmetros [15.04] e [15.07].

Observe que o Mestre/Escravo não é compatível com o Pump Control Mode VPF e DT.

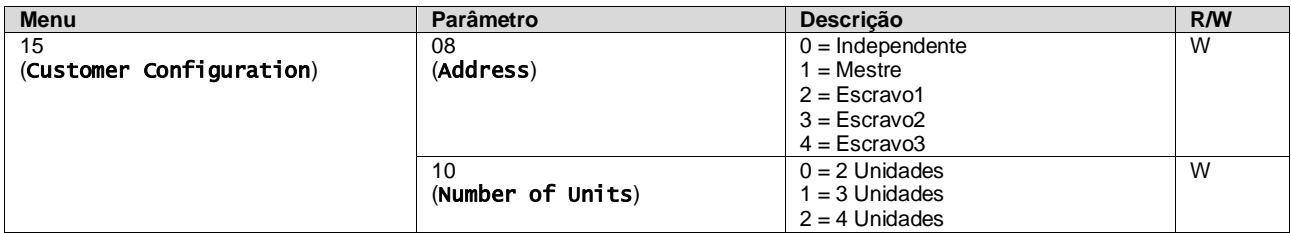

O endereço e o número de unidades também podem ser definidos no percurso Web HMI "Main Menu → Commission Unit  $\rightarrow$  Configuration  $\rightarrow$  Options".

O parâmetro Mestre/Escravo pode ser definido na Página [16] e está disponível somente na Unidade Mestre:

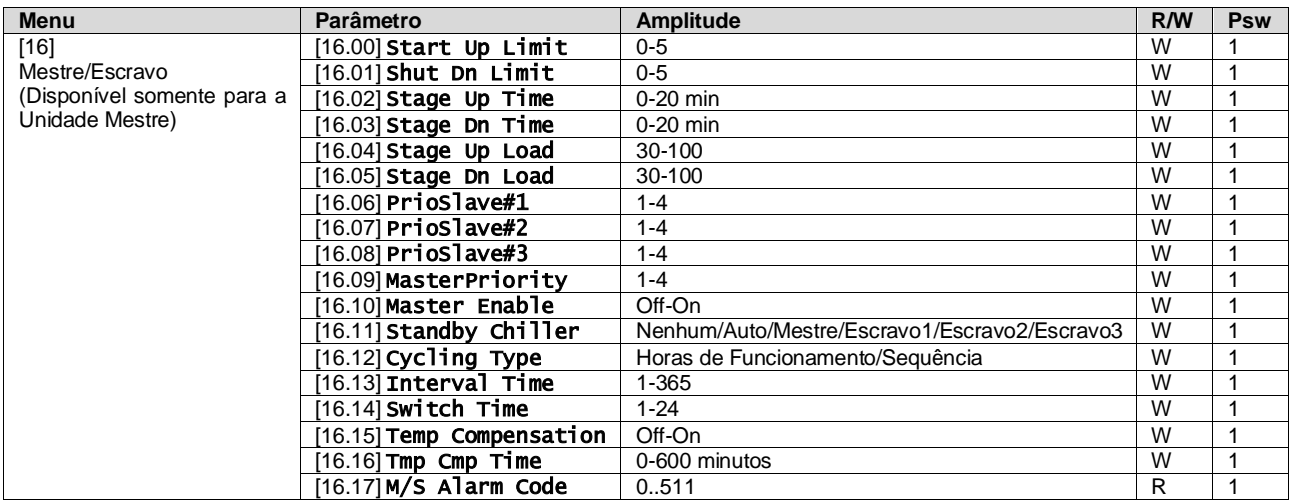

O percurso na interface Web HMI para a configuração Master/Slave é "Main Menu → Commission Unit → Configuration → Master/Slave". Consulte a documentação específica para obter mais informações sobre este tópico.

## <span id="page-20-0"></span>**3.16. Configuração da unidade do cliente**

Exceto para configurações de fábrica, o cliente pode personalizar a unidade dependendo das suas necessidades e opções adquiridas. As modificações permitidas dizem respeito ao HMI Type, Pump Ctrl Type, SCM Address, External Alarm, Costant Heating Capacity, SCM Number OF Units, Water reversing valve, Three-way valve menu.

Todas estas configurações do cliente para a unidade podem ser definidas na página [15].

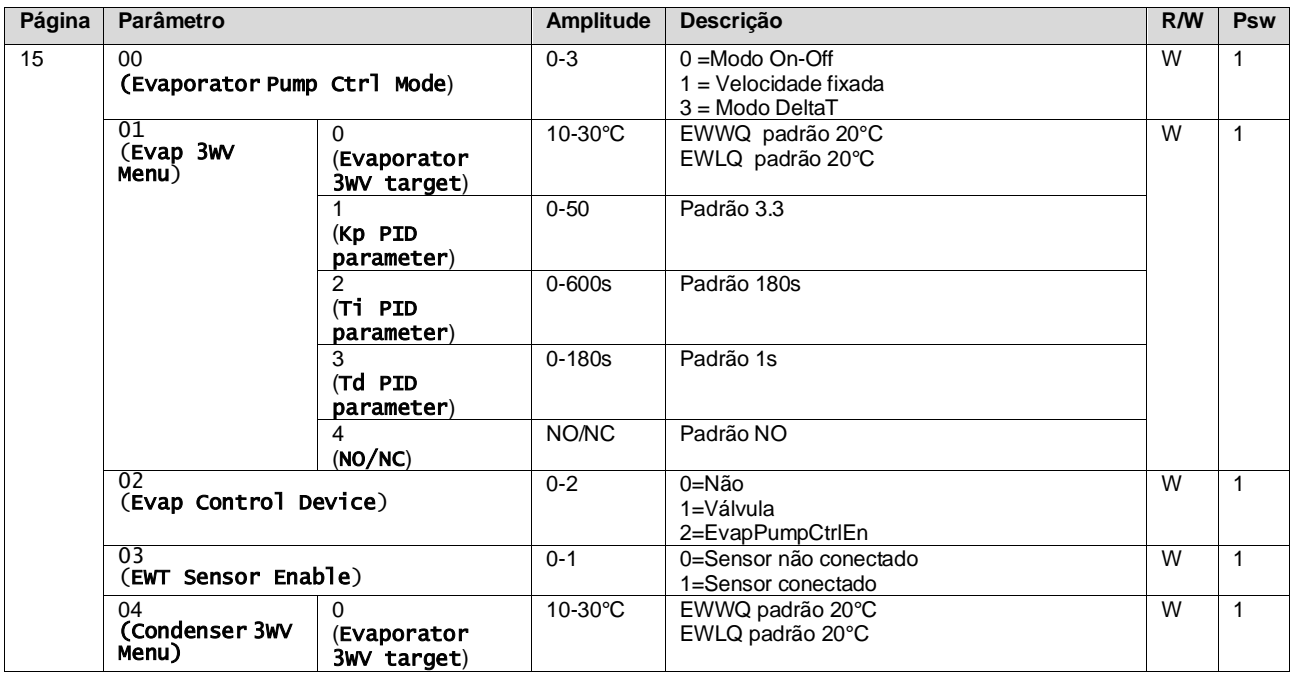

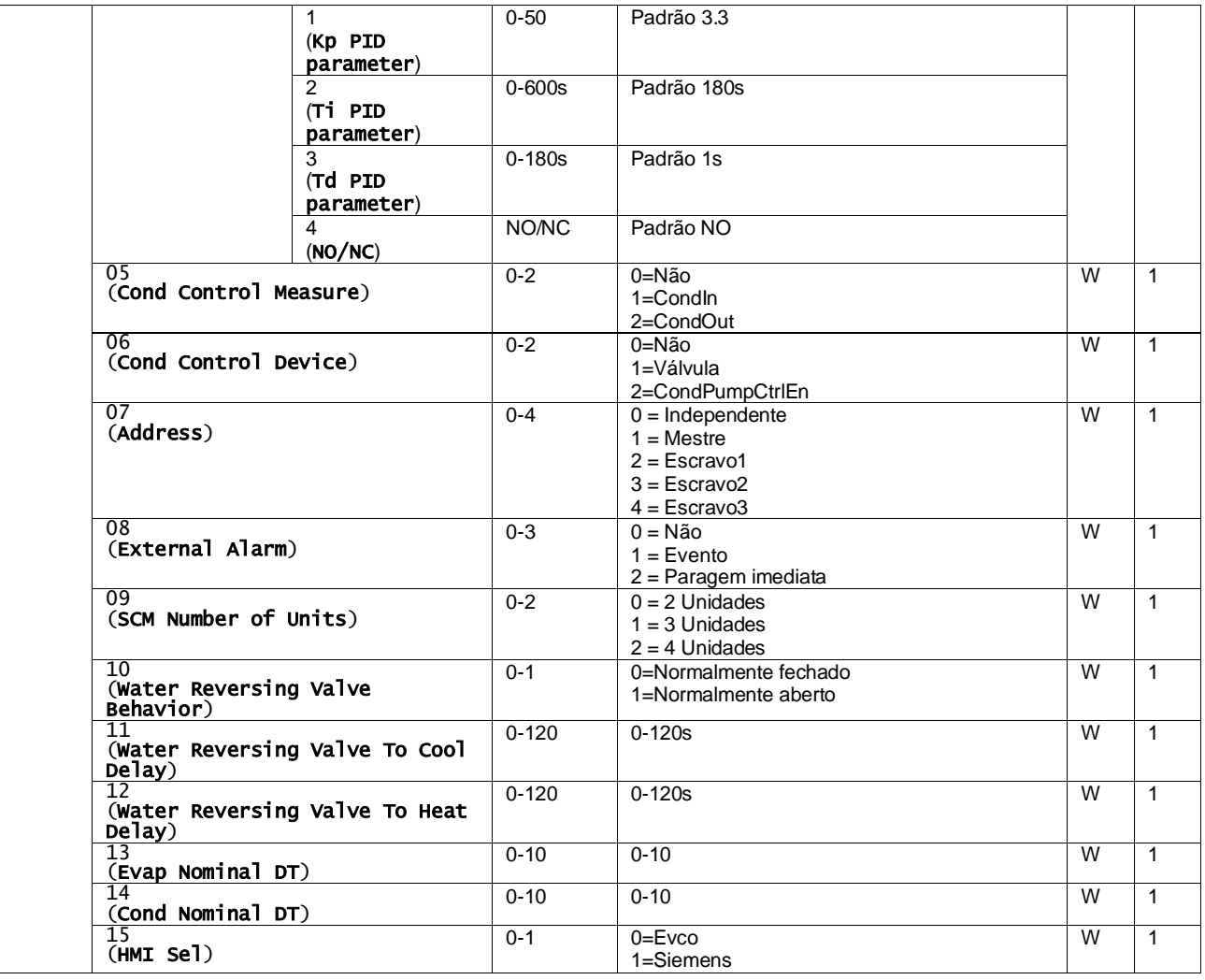

O percurso na interface Web HMI para as definições de Configuração do Cliente é "Main Menu → Commission Unit → Options"

## <span id="page-21-0"></span>**3.17. Válvula de três vias**

O objetivo do 3WV é garantir uma temperatura mínima (para o condensador) ou máxima (para o evaporador) de entrada para o permutador de calor. Para ativar a lógica, consultar o sub-menu 15.02 no caso de um evaporador ou o sub-menu 15.05 no caso de um condensador.

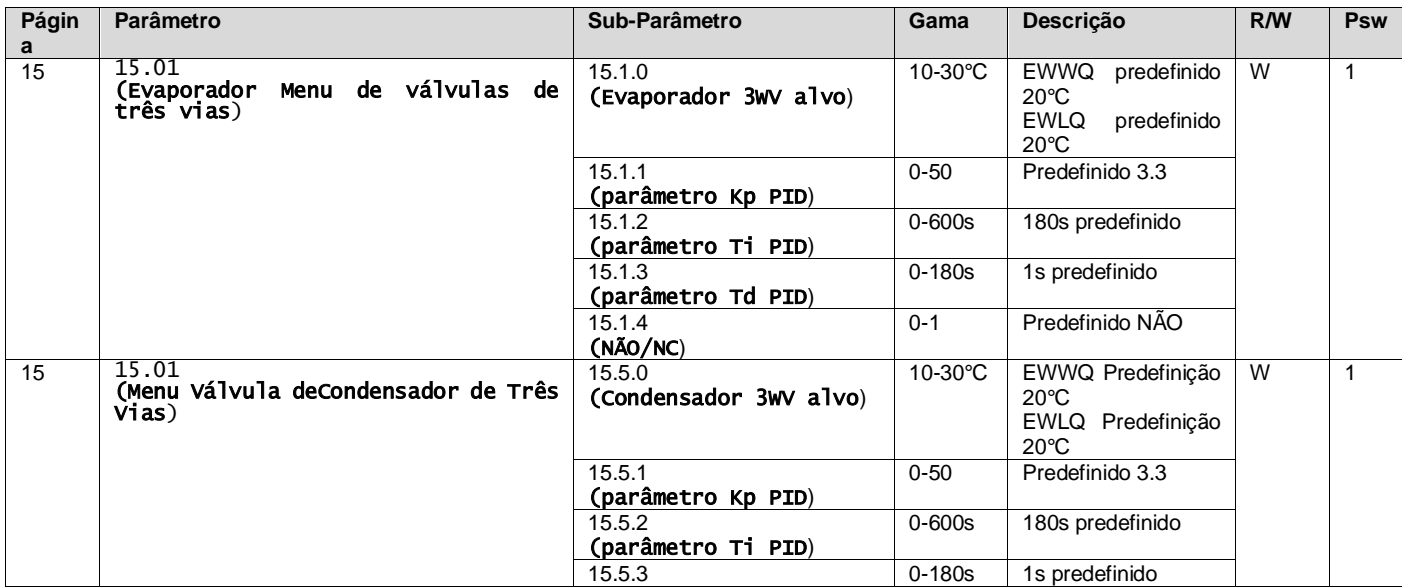

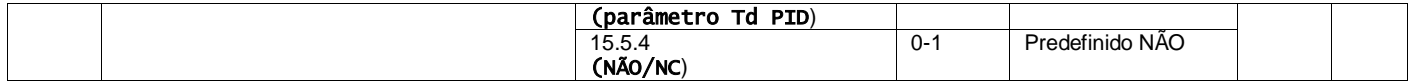

Consultar o envelope da unidade para assegurar os limites corretos de funcionamento da máquina.

### Caminho HMI Siemens: **Menu principal**→**Ver unidade do conjunto**→**Válvula de três vias**

#### O **controlo Delta T deve ter ambas as sondas de água no evaporador para funcionar**. O caminho na interface Web HMI para ativação do Sensor EWT é "**Main Menu** → **Unidade de Comissão** → **Configuração** →**Opções**".

#### <span id="page-22-0"></span>**O sensor de temperatura da água de entrada do evaporador não é padrão, e deve ser instalado**

#### **3.18. Válvula de inversão de água**

A Válvula de Inversão de Água (WRV), dependendo do modelo (NC/NO), só pode ser ativada manualmente. Por favor, siga os passos abaixo:

- 1- Desativar a unidade
- 2- Aguardar que as bombas se desliguem (aprox. 1 min)
- 3- Mudar de modo e esperar que a válvula de inversão de água mude (consultar o manual da WRV)<br>4- Ativar a unidade
- Ativar a unidade

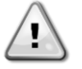

Siga cuidadosamente os passos para evitar danos na válvula de inversão de água.

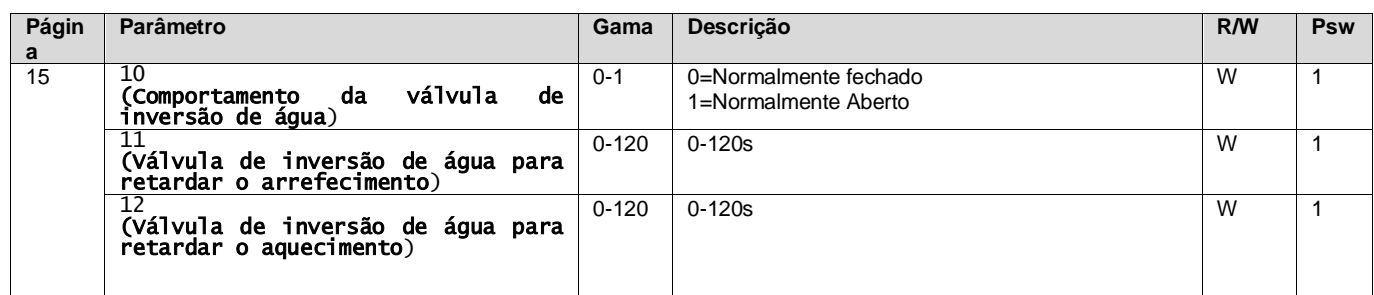

O caminho na interface Web HMI para definições de válvulas de inversão de água é "Main Menu → View/Set Unit → Válvula de inversão de água"

#### <span id="page-22-1"></span>**3.19. Kit de conectividade e ligação BMS**

A UC possui duas portas de acesso para comunicações via protocolo Modbus RTU / BACnet MSTP ou Modbus / BACnet TCP-IP: Porta RS485 e porta Ethernet. Embora a porta RS485 seja exclusiva, na porta TCP-IP é possível comunicar-se simultaneamente no Modbus e na BACnet.

O protocolo Modbus é definido como padrão na porta RS485, enquanto o acesso a todas as outras funções do BACnet MSTP/TCP-IP e Modbus TCP-IP são desbloqueados através da ativação do *EKRSCBMS*.

Por favor, consulte o livro de dados para incompatibilidade de protocolos com outras funcionalidades da unidade.

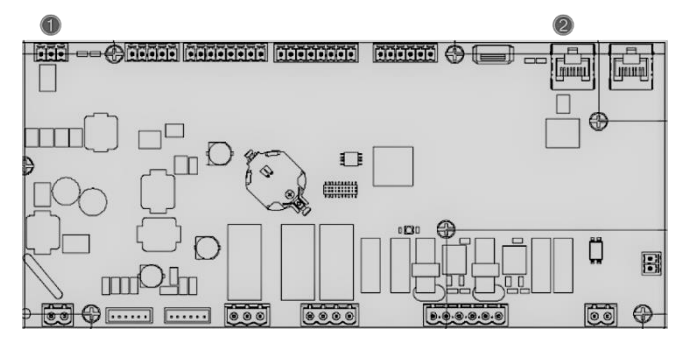

![](_page_22_Picture_269.jpeg)

![](_page_23_Picture_582.jpeg)

Pode escolher qual protocolo usar e definir os parâmetros de comunicação para ambas as portas na Página [22].

O percurso na interface Web IHM para aceder a estas informações é:

## • Main Menu → View/Set Unit → Protocols

## <span id="page-23-0"></span>**3.20. Sobre o chiller**

A versão da aplicação e a versão BSP representam o núcleo do software instalado no controlador. O [22] é apenas uma página de leitura e contém estas informações.

![](_page_23_Picture_583.jpeg)

O percurso na interface Web IHM para aceder a estas informações é:

## • Main Menu → About Chiller

#### <span id="page-23-1"></span>**3.21. Proteção de ecrã IHM**

Após 5 minutos de espera, a interface é automaticamente endereçada ao menu de Proteção de ecrã. Este é apenas um menu de leitura composto por 2 páginas trocadas entre si a cada 5 segundos. Durante esta fase, são exibidos os seguintes parâmetros:

![](_page_23_Picture_584.jpeg)

![](_page_24_Picture_447.jpeg)

Para sair do menu Proteção de ecrã, é necessário pressionar qualquer um dos quatro botões da IHM. A interface voltará à Página [0].

## <span id="page-24-0"></span>**3.22. Funcionamento do controlador genérico**

As operações do controlador principal disponíveis são " "Application Save"" e "Apply Changes". A primeira é usado para guardar a configuração atual dos parâmetros na UC, a fim de evitar a possibilidade de perdê-la se ocorrer uma falha de energia, enquanto a segundo é usada para alguns parâmetros que requerem uma reinicialização da UC, a fim de tornar-se eficaz.

Estes comandos podem ser acedidos a partir do menu [24]:

![](_page_24_Picture_448.jpeg)

Na Interface Web IHM, o Aplicativo Guardar está disponível nos percursos:

## • Main Menu **→** Application Save

Enquanto o ponto de regulação Aplicar Alterações pode ser definido no percurso:

#### • Main Menu **→** View/Set Unit → Controller IP setup → Settings

#### <span id="page-24-1"></span>**3.23. Tabela de navegação de parâmetros IHM**

Nesta tabela é relatada toda a estrutura da interface do menu principal para qualquer parâmetro único, incluindo as páginas de proteção de ecrã. Normalmente, a IHM é composta por páginas, contendo os parâmetros, acessíveis a partir do menu principal. Em poucos casos há uma estrutura de dois níveis em que uma página contém outras páginas em vez de parâmetros; um exemplo claro é a página [17] dedicada à gestão do Scheduler.

![](_page_24_Picture_449.jpeg)

![](_page_25_Picture_488.jpeg)

![](_page_26_Picture_431.jpeg)

![](_page_27_Picture_462.jpeg)

## <span id="page-28-0"></span>**4. ALARMES E RESOLUÇÃO DE PROBLEMAS**

O UC protege a unidade e os componentes contra os danos em condições anómalas. Cada alarme é ativado quando as condições de funcionamento anómalas exigem uma paragem imediata de todo o sistema ou subsistema para evitar danos potenciais.

O ícone de alerta adequado será ativado quando o alarme soar.

• No caso de função Mestre/Escravo ou VPF habilitada é possível ter ícone de alerta a piscar com valor de [07.00] igual a zero. Nestes casos, a unidade está habilitada para ser executada porque o ícone de alerta refere-se a erros de função, não aos da unidade, mas os registos [08.14] ou [16.16] relatarão um valor maior do que zero. Consulte a documentação específica para a resolução de problemas da função Mestre/Escravo ou VPF.

Em caso de ocorrência de alarme, é possível tentar um "Cancelar Alarme" através do parâmetro [7.01] para permitir a reinicialização da unidade.

Por favor, note que:

- Se o alarme persistir consulte a tabela no capítulo "Lista de alarmes: Visão geral" para possíveis resoluções.
- Se o alarme continuar a ocorrer após a reinicialização manual, contacte o seu representante local.

## <span id="page-28-1"></span>**4.1. Lista de alarmes: Visão Geral**

A IHM exibe os alarmes ativos na página dedicada [7]. Uma vez inserido nesta página, o número de alarmes ativos reais é exibido. Nesta página será possível deslizar pela lista completa de alarmes ativos e aplicar o "Cancelar Alarme" também.

![](_page_28_Picture_404.jpeg)

A tabela de códigos possíveis para o parâmetro [7.00] é:

![](_page_28_Picture_405.jpeg)

![](_page_29_Picture_405.jpeg)

![](_page_29_Picture_406.jpeg)

Na Interface Web HMI, esta informação está disponíveis nos percursos:

## <span id="page-29-0"></span>Main Menu **→** Alarms → Alarm List

## **4.2. Resolução de problemas**

Se ocorrer uma das seguintes avarias, tome as medidas indicadas abaixo e contacte o seu concessionário.

![](_page_29_Picture_6.jpeg)

*Pare a operação e desligue a alimentação se algo incomum ocorrer (cheiros a queimado, etc.).*

*Deixar a unidade em funcionamento nestas circunstâncias pode causar quebras, choques elétricos ou incêndios. Contacte o seu concessionário.*

O sistema deve ser reparado por um técnico de assistência qualificado:

![](_page_29_Picture_407.jpeg)

Se o sistema não funcionar corretamente, exceto nos casos acima mencionados e nenhuma das avarias acima mencionadas for evidente, investigue o sistema de acordo com os procedimentos a seguir.

![](_page_30_Picture_59.jpeg)

## **Notas**

![](_page_31_Picture_10.jpeg)

*Esta publicação é redigida apenas para informação e não constitui um dossier de proposta da Daikin Applied Europe S.p.A.. A Daikin Applied Europe S.p.A. redigiu o conteúdo desta publicação com o melhor dos seus conhecimentos. Não há uma garantia expressa ou implícita sobre a integralidade, exatidão, confiabilidade ou idoneidade para um objetivo particular do seu conteúdo e dos produtos e serviços apresentados na mesma. As especificações estão sujeitas a alterações sem aviso prévio. Consulte os dados comunicados no momento da encomenda. A Daikin Applied Europe S.p.A. declina explicitamente toda a responsabilidade por danos diretos ou indiretos, no mais amplo sentido, decorrentes ou relacionados com o uso e/ou a interpretação desta publicação. O conteúdo está totalmente protegido por copyright pela Daikin Applied Europe S.p.A..*

## **DAIKIN APPLIED EUROPE S.p.A.**

Via Piani di Santa Maria, 72 - 00072 Ariccia (Roma) - Itália Tel: (+39) 06 93 73 11 - Fax: (+39) 06 93 74 014 [http://www.daikinapplied.eu](http://www.daikinapplied.e/#u)